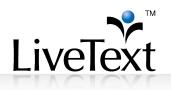

# TRAINING MANUAL: Problem Solving & Innovative Uses

1 W. Harris Avenue, 2nd Floor, La Grange, IL 60525 1-866-LiveText (1-866-548-3839) edu-solutions@livetext.com www.livetext.com ©2014 V1.0

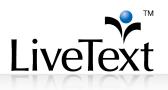

## **Table of Contents**

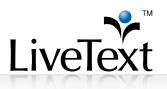

| Insert Attachment(s) in Text & Image Section                                               | 31       |
|--------------------------------------------------------------------------------------------|----------|
| Dropbox Integration                                                                        | 32       |
| Multiple Assessors                                                                         | 33       |
| Creating Assignments with Multiple Assessors                                               |          |
| Submitting an Artifact for Assessment by Multiple Evaluators                               | 35       |
| Invited Assessors Evaluating Student Submissions                                           | 35       |
| Instructor Evaluating Students and Managing Assessors Results                              | 37       |
| Reconciling Assessments                                                                    | 39       |
| Holding Assessments for Reconciliation by the Instructor<br>Reconciling/Publishing Results | 39<br>39 |
| Notes on Multiple Assessors and Assessment Reconciliation                                  |          |
| Blind Assessment                                                                           | 41       |
| Hide Assessor Names                                                                        | 41       |
| Hide Student Names                                                                         |          |
| Launching a Form to a Course                                                               | 44       |
| Viewing and Managing Data                                                                  | 47       |

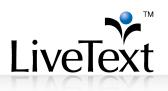

# LiveText Problem-Solving and Innovative Uses: Introduction

This session's focus will be on uses of the course import to create other assessment relationships outside the normal course structure, which include advising, supervisor evaluations, program assessment plans, reporting and even submission of accreditation reports. During the session, participants will gain insight into the common questions (and answers) around using LiveText, such as, "why can I not see my courses," or "can I log into LiveText through Blackboard?" The role of the LiveText Administrator(s) will be discussed, as well as how to use the admin account to share the same rubric for course-embedded assessments along with assessments collected in the Field Experiences, and how to update courses. As a final topic, launching forms to members, non-members and courses will be covered.

# Automated Import Process from Student Information System

LiveText can integrate seamlessly with any institution's Student Information System, including but not limited to Banner, Datatel, Jenzabar, and PeopleSoft. Individuals are able to upload complete catalogs, demographic profiles, and roster imports into LiveText. LiveText uses course information from the Student Information System (SIS) to facilitate assignment distribution, organization, and reporting related to LiveText assessments.

#### How is SIS integration accomplished?

Information from your SIS can be added to LiveText through a data upload using .csv files or Excel spreadsheets. An extract file pulls the desired data from the SIS to store it as a flat .csv or .xls file. Institutions can determine which data fields to include, although LiveText recommends importing all fields in order to take full advantage of the comprehensive assessment reporting capabilities within LiveText. The output of this extract can be loaded into LiveText either manually using the administrator's graphical interface or using a small executable program provided by LiveText. LiveText recommends automating using the executable program. Commonly, institutions will create two scheduled tasks that run nightly: First, a

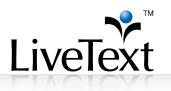

script that extracts the necessary information from the SIS and creates the .csv file on a local machine; second, a task that runs the executable program which takes the file from that local machine and sends it to the LiveText servers. The file is processed using a proprietary application, and all data is transmitted securely via HTTPS (via port 443).

From here, all information is pushed into LiveText from the SIS including course rosters, the course catalog, and student demographic information, such as Major, Program, Gender, Ethnicity, GPA, and Standardized Test scores. The data pulled into LiveText is used to populate course numbers, assign faculty and students, and ultimately provide capability for the program, college, or institution to collect data on student learning and disaggregate it to determine validity and biases. Imported data points, such as student or faculty IDs and emails, are used to validate users with the information they provide when they register their LiveText membership accounts. This validation checks users' names, IDs, emails, and birth dates to ensure that courses and assignments are added to the appropriate accounts.

The LiveText Implementation Coordinator will assist with:

- Facilitating an initial discussion with IT via phone or Webinar
- Pre-automation testing and troubleshooting
- Communication with IT
- Address technical questions or system requirements
- Provide ongoing support

#### Data Import Requirements

The file formats are the same for automation as for manual imports. Keep in mind that the automation will need to perform any modifications that administrators would have done manually, such as changing the formats of IDs, re-mapping drop codes, or adding the Course Descriptions. This may require additional programming.

## Working with IT

LiveText provides two options for automating the files using a small program that is installed on a computer on campus. It is called the Import Client. Instructions can be found in an administrative account that has **Course Admin** access. LiveText

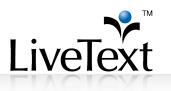

administrators may contact <u>implementation@livetext.com</u> to discuss questions related to the upload process.

There are a few important points that will need to be discussed between program administrators, campus IT, and Implementation. These include:

- What "key" data is IT able to send?
- How do students get "dropped" from a course?
- What Student Profile information is available and important for reporting purposes?
- How often should imports be scheduled?
- How early is a new term available in SIS?

## Importing Non-Traditional Courses

The data import process in LiveText is used by administrators to upload courses, terms, and students. The word "courses" is used loosely. This can refer to traditional courses or even cohorts or non-traditional courses.

Traditional courses can refer to any established group of students or faculty as determined by an institution's course catalog. Non-traditional courses can refer to any grouping of students or faculty that is created to help monitor their progress on key assessments. Other assessment relationships can be created outside of the normal course structure and can include: cohorts, academic advising, faculty portfolio evaluations, program and accreditation reports or other groupings.

## Training, Trials and Demonstration Courses

Many institutions create a separate account with a unique **Training Term**, **course and section**. The Training Term is designed for documentation, testing, and training new faculty or students. The *Training Term* houses <u>sample</u> courses and assignments, and is used to train faculty on assessing student artifacts in LiveText. To construct a Training Term, create and import sample courses and assignments. In addition, create a roster of sample students, associate them with the courses in the Training Term and import. Identify where key formative and summative assessments will be housed and create signature assignments. It is important to note that not every course needs to house a key formative or summative program-level assessment.

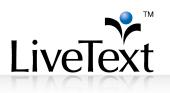

Remember, these key assessments will generate the data that will be used for accountability and accreditation, so the goal is to develop an assessment system that provides comprehensive data in the most efficient means possible. Minimally, all program-level student learning outcomes should be assessed at least once at an appropriate mid-program transition point (e.g., prior to student teaching in initial teach preparation programs) to produce formative data and at program completion for summative data results.

To set this up, create a course\_catalog.csv file in Excel or other spreadsheet editor. There are sample files available on the Course Admin tab of any account with admin capabilities enabled. Use a "TERM" and "TERMNAME identifier that are different than the codes used for courses in the Student Information System (e.g. SIS, Banner, Jenzabar). This should be easily recognized as a testing or training term so that it will not be confusing for users or during reporting.

|   | A                             | В         | С         | D        | E        | F               | G           | Н                      | 1                | J       | K          | L          | М           |   |
|---|-------------------------------|-----------|-----------|----------|----------|-----------------|-------------|------------------------|------------------|---------|------------|------------|-------------|---|
| 1 | TERM                          | CRSEID    | SECTIONID | TERMNAME | CRSECODE | CRSENAME        | SECTIONCODE | INSTRFNAME             | INSTRLNAME       | INSTRID | INSTREMAIL | INSTRBDATE | INSTRLTUSER |   |
| 2 | Trainin                       | g LT 101  | 1         | Training | LT 101   | LiveText Sample | 1           | Middle Georgia College | Training Account | na      | na         | na         | MGCTraining |   |
| н | $\bullet \rightarrow \bullet$ | course_ca | italog 🦉  | 7        |          |                 |             |                        |                  |         |            |            |             | • |

Next, create a student\_roster.csv file that uses the same account and the same TERM, CRSEID, and SECTIONID as the course\_catalog.csv created earlier.

|   | А        | В      | С          | D                      | E                | F  | G     | н     | 1           | J     | K | L | М | N | 0 | Р | Q |
|---|----------|--------|------------|------------------------|------------------|----|-------|-------|-------------|-------|---|---|---|---|---|---|---|
| 1 | FERM     | CRSEID | SECTIONID  | STUDENTFNAME           | STUDENTLNAME     | ID | EMAIL | BDATE | LTUSER      |       |   |   |   |   |   |   |   |
| 2 | Fraining | LT 101 | 1          | Middle Georgia College | Training Account | na | na    | na    | MGCTraining |       |   |   |   |   |   |   |   |
| • | ► H st   | udent_ | roster 🦯 🕲 | 7                      |                  |    |       |       |             | I 4 📃 |   |   |   |   |   |   | ▶ |

The new course will appear in the Admin account, so it can be used to test set up, practice creating or deleting assignments and copying from other courses. Since it is in a separate term, it is easily omitted from reporting.

| veText                                                          |                                                                    |          |           |               |       |              |                       |             |                  |                                                                                                |                                                                                        |          |  |
|-----------------------------------------------------------------|--------------------------------------------------------------------|----------|-----------|---------------|-------|--------------|-----------------------|-------------|------------------|------------------------------------------------------------------------------------------------|----------------------------------------------------------------------------------------|----------|--|
| Courses Docur                                                   | ments Reviews                                                      | Forms    | Community | ExhibitCenter | Tools | Course Admin | Admin                 |             |                  |                                                                                                |                                                                                        |          |  |
| I Courses                                                       |                                                                    |          |           |               |       |              |                       |             |                  | Quick                                                                                          | Links                                                                                  |          |  |
| Import/Export Cour<br>Domain: _Live<br>RED = Non-LiveTe:        | •Text: Carrie Diaz                                                 | Term: TF | RAINING   |               |       |              |                       | Showing 1-4 | of 4 🚺<br>arch 🐥 | Suppo                                                                                          | Manager<br>Ort<br>Culty Online                                                         | Training |  |
| Domain: _Live                                                   | •Text: Carrie Diaz                                                 |          |           | Course Name   |       | In           | structor              |             |                  | V Visi<br>Eile<br>Suppo<br>Eac                                                                 | ort<br>culty Online<br>culty FAQ                                                       | Training |  |
| Domain: _Live<br>RED = Non-LiveTex                              | aText: Carrie Diaz<br>xt Member                                    |          |           |               |       |              | structor<br>rrie Diaz |             |                  | VP Visi<br>Eile<br>Suppo<br>Eile<br>Eile<br>Eile<br>Eile<br>Eile<br>Eile<br>Eile<br>Eile       | Manager<br>Ort<br>Culty Online                                                         |          |  |
| Domain: _Live<br>RED - Non-LiveTe:<br>Term                      | Text: Carrie Diaz<br>xt Member<br><u>Course Cod</u>                |          |           | Course Name   |       | Ca           |                       | Q Se        |                  | VP Visi<br>Eile<br>Suppo<br>Eac<br>Eac<br>Eac<br>Eac<br>Eac<br>Eac<br>Eac<br>Eac<br>Eac<br>Eac | ort<br>auty Online<br>cuty EAQ<br>dent FAQ                                             |          |  |
| Domain: _Live<br>RED = Non-LiveTe:<br>A <u>Term</u><br>(RAINING | sText: Carrie Diaz<br>xt Member<br><u>Course Cod</u><br>LT 101 - 1 |          |           | Course Name   |       | Ca           | rrie Diaz             | Q Se        |                  | VP Visi<br>Eile<br>Suppo<br>Eac<br>Eac<br>Eac<br>Eac<br>Eac<br>Eac<br>Eac<br>Eac<br>Eac<br>Eac | tor Passes<br>Manager<br>ort<br>culty Online<br>culty FAQ<br>dent FAQ<br>eport@livete: |          |  |

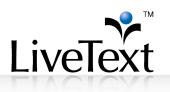

When the training course is loaded into a general account not specifically assigned to any user, it can be useful for trying out new processes, training and doing sample assessments in an area that will not impact any real data collection activities. It is also useful because student and faculty view will be available in the same sample course so during testing users can toggle back and forth from each view without logging out and back in again. Use the toggle in the upper right to switch views as seen below.

| LiveText                                             | Welcome, Training Faculty                               | r (Faculty)   <u>Student View</u> Logout .           |
|------------------------------------------------------|---------------------------------------------------------|------------------------------------------------------|
| Dashboard Courses Do                                 | cuments Reviews Forms Community Tools                   |                                                      |
| aculty Video Tutorials<br>About                      | Active Documents   Active Reviews                       | Terms                                                |
| About           Basic Navigations           About    | Active Documents - My Work View All Documents - My Work | w Document Course Section:                           |
| Course Level Discussions How-Tos How to              | Active Reviews   Active Documents                       | <u>TR 101 - 1</u><br><u>TR 102 - 2</u><br>TR 103 - 3 |
| Create a Course Assignment<br>How to                 | Active Reviews - Inbox<br><u>View All Reviews Inbox</u> | <u>TR 104 - 4</u>                                    |
| Assess Student Submission     Get Adobe Flash Player |                                                         | Quick Links                                          |

Note: It is not recommended to load multiple roles for the same course into a users' actual LiveText account. This can cause access permission issues, will possibly conflict with the functions of multiple instructors and multiple assessors and can impact reporting. Contact your LiveText Implementation Coordinator.

#### **Cohorts or Program Components**

Similar to creating the sample accounts, groupings for cohorts can be created. Once a leader for the course is identified, a unique TERM, CRSEID and SECTIONID can be used to associate the group members with the course. The course\_catalog.csv below will create 5 cohorts.

|    | A             | В         | С            | D             | E        | F         | G           | н          | 1          | J                                 | K       | L          |
|----|---------------|-----------|--------------|---------------|----------|-----------|-------------|------------|------------|-----------------------------------|---------|------------|
| 1  | TERM          | CRSEID    | SECTIONID    | TERMNAME      | CRSECODE | CRSENAME  | SECTIONCODE | INSTRFNAME | INSTRLNAME | INSTREMAIL                        | INSTRID | INSTRBDATI |
| 2  | Fall (May) 10 | COMP1     | 1            | Fall (May) 10 | COMP1    | Component | 1           | Christian  | Fitzgerald | christian.fitzgerald@livetext.com | NA      | NA         |
| 3  | Fall (May) 10 | COMP2     | 2            | Fall (May) 10 | COMP2    | Component | 2           | Christian  | Fitzgerald | christian.fitzgerald@livetext.com | NA      | NA         |
| 4  | Fall (May) 10 | COMP3     | 3            | Fall (May) 10 | COMP3    | Component | 3           | Christian  | Fitzgerald | christian.fitzgerald@livetext.com | NA      | NA         |
| 5  | Fall (May) 10 | COMP4     | 4            | Fall (May) 10 | COMP4    | Component | 4           | Christian  | Fitzgerald | christian.fitzgerald@livetext.com | NA      | NA         |
| 6  | Fall (May) 10 | COMP5     | 5            | Fall (May) 10 | COMP5    | Component | 5           | Christian  | Fitzgerald | christian.fitzgerald@livetext.com | NA      | NA         |
| 14 | Browa         | rd Alt. C | ert. Catalog | /9/           |          |           |             |            | 14         |                                   |         | ▶ 1        |

A student\_roster.csv file can place the students into their cohorts the same way they get placed in traditional courses. Students and Faculty can be in more than one TERM at a time, and TERMBEGIN and TERMEND dates can overlap, allowing the cohort to exist alongside traditional courses and terms.

#### **Faculty Advising and Supervising**

Many assessments are completed by an advisor. It can be helpful from training and reporting standpoint to keep the use of the system consistent with course based activities and load a "course" for advisors with their advisees as students in the

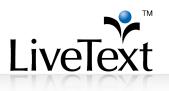

course. Much like cohorts, this TERM can exist alongside the traditional courses and can allow the advisor to post assignments for students they work with who are not taking courses with them at that particular point. An example is shown below.

|    | Α     | В                | С        | D        | E          | F           | G                | н          | 1          | J         | К                                 | L         |
|----|-------|------------------|----------|----------|------------|-------------|------------------|------------|------------|-----------|-----------------------------------|-----------|
| 1  | TERM  | TERMNAME         | CRSEID   | CRSECODE | SECTIONID  | SECTIONCODE | CRSENAME         | INSTRFNAME | INSTRLNAME | INSTRID   | INSTREMAIL                        | INSTRLTUS |
| 2  | 20082 | Spring Term 2009 | ADVISING | ADV 100  | FITZGERALD | FITZGERALD  | Faculty Advising | CHRISTIAN  | FITZGERALD | 589704364 | Christian.Fitzgerald@livetext.com | NA        |
| 3  | 20082 | Spring Term 2009 | ADVISING | ADV 100  | FLINT      | FLING       | Faculty Advising | NATHAN     | FLINT      | 265638410 | Nate.Flint@livetext.com           | NA        |
| 4  |       |                  |          |          |            |             |                  |            |            |           |                                   |           |
| 5  |       |                  |          |          |            |             |                  |            |            |           |                                   |           |
| 6  |       |                  |          |          |            |             |                  |            |            |           |                                   |           |
| 14 |       | TEXT COUDER FUE  |          | 0-2      |            |             |                  |            |            |           |                                   | _         |

## Faculty Portfolio

Some institutions have trained faculty on creating and submitting their own portfolios in LiveText. They set up a "course" for the faculty to submit their portfolios to the dean in the same way students submit their work to their traditional courses. A course\_catalog.csv file to create the portfolio course is listed below.

|    |     | А          | В         | С         | D          | E        | F                       | G           | Н          | 1          | J       | К                       | L          | М           |
|----|-----|------------|-----------|-----------|------------|----------|-------------------------|-------------|------------|------------|---------|-------------------------|------------|-------------|
| 1  | T   | ERM        | CRSEID    | SECTIONID | TERMNAME   | CRSECODE | CRSENAME                | SECTIONCODE | INSTRFNAME | INSTRLNAME | INSTRID | INSTREMAIL              | INSTRBDATE | INSTRLTUSER |
| 2  | N   | IERIT10-11 | MER       | 1         | MERIT10-11 | MER      | FACULTY MERIT PORTFOLIO | 1           | Dean       | Beach      | 109184  | DEAN.BEACH@LIVETEXT.COM | NONE       | diceman     |
| 3  |     |            |           |           |            |          |                         |             |            |            |         |                         |            |             |
| 4  |     |            |           |           |            |          |                         |             |            |            |         |                         |            |             |
| 5  |     |            |           |           |            |          |                         |             |            |            |         |                         |            |             |
| 14 | 4.1 | H cours    | se_catalo | g / 😏 /   |            |          |                         |             |            | 4          |         | III                     |            | •           |

The student\_roster.csv file would include the same TERM, CRSEID, and SECTIONID to assign the faculty as "students" in the course. The same toggle to switch to "Student View" would allow the faculty member to see the assignments posted to them by the dean or department chair in charge of the course.

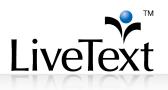

#### Program Reports, Institutional Assessment, Accreditation Reports

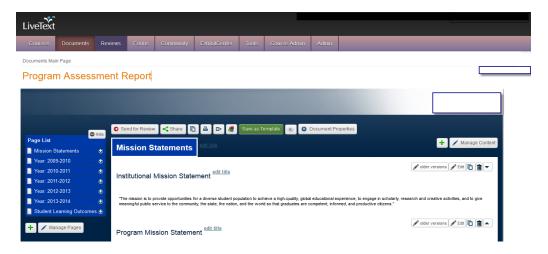

Outcomes assessment is the process of collecting evidence that indicates the extent to which your program achieves its intentions – in this case, students demonstrating the defined learning outcomes. There should be a feedback loop built into this process of assessment whereby identifying desired results, collecting and analyzing relevant student learning data, and then using those findings to make changes that improve student learning becomes an iterative cycle. By collecting and reporting this information in an e-Portfolio format, programs can assemble and exhibit evidence of student learning outcomes, thereby increase student engagement/achievement, and hence demonstrate its accountability toward accreditation.

## Program Assessment sample course\_catalog.csv

|   |        |                       | J.4               |                   |                             |                   |                   |                |            |                       |           |
|---|--------|-----------------------|-------------------|-------------------|-----------------------------|-------------------|-------------------|----------------|------------|-----------------------|-----------|
| 1 |        | A                     | В                 | С                 | D                           | E                 | F                 | G              | Н          | 1                     | J         |
| 1 | TERM   |                       | CRSEID            | SECTIONID         | TERMNAME                    | CRSECODE          | CRSENAME          | SECTIONCODE    | INSTRFNAME | INSTRLNAME            | INSTRID   |
| 2 | Studen | t Learning Assessment | ProgramAssessment | A&S-Grad          | Student Learning Assessment | ProgramAssessment | ProgramAssessment | ProgramAssessi | John       | Doe                   | 001070602 |
| 3 | Studen | t Learning Assessment | ProgramAssessment | A&S-Grad          | Student Learning Assessment | ProgramAssessment | ProgramAssessment | ProgramAssessi | John       | Doe                   | 001070602 |
| 4 | Studen | t Learning Assessment | ProgramAssessment | A&S-Grad          | Student Learning Assessment | ProgramAssessment | ProgramAssessment | ProgramAssessr | Mary       | Stewart               | 001114024 |
| 5 | Studen | t Learning Assessment | ProgramAssessment | ProgramAssessment | Student Learning Assessment | ProgramAssessment | ProgramAssessment | ProgramAssessr | John       | Doe                   | 001070602 |
| 6 | Studen | t Learning Assessment | ProgramAssessment | ProgramAssessment | Student Learning Assessment | ProgramAssessment | ProgramAssessment | ProgramAssessr | DSU        | Office of Inst Effect | 001070602 |
| 7 | Studen | t Learning Assessment | ProgramAssessment | ProgramAssessment | Student Learning Assessment | ProgramAssessment | ProgramAssessment | ProgramAssessi | John       | Doe                   | 001070602 |
| 8 | Studen | t Learning Assessment | ProgramAssessment | ProgramAssessment | Student Learning Assessment | ProgramAssessment | ProgramAssessment | ProgramAssessr | Mary       | Stewart               | 001114024 |
| 0 |        |                       |                   |                   |                             |                   |                   |                |            |                       |           |

#### Program Assessment sample student\_roster.csv

| _ |                 |              |                   |                   |                   |          |          |                          |        |      |        |            |   |
|---|-----------------|--------------|-------------------|-------------------|-------------------|----------|----------|--------------------------|--------|------|--------|------------|---|
|   |                 | 1            | В                 | С                 | X D               | E        | F        | G                        | Н      | 1    | J      | K          | L |
| 1 | TERM A          |              | CRSEID            | SECTIONID         | STUDENTFNAME      | STUDENTI | ID       | EMAIL                    | BMONTH | BDAY | BYEAR  | LTUSER     |   |
| 2 | Student Learnin | g Assessment | ProgramAssessment | ProgramAssessment | Marketing         | BBA      | NONE     | sample@gsu.edu           | 1      |      | 1 2000 | DSU_MRKT   |   |
| 3 | Student Learnin | g Assessment | ProgramAssessment | ProgramAssessment | Political Science | PhD      | NONE     | livetext98@livetext.com  | 1      |      | 1 2000 | DSU_POLSC  |   |
| 4 | Student Learnin | g Assessment | ProgramAssessment | ProgramAssessment | Early Childhood   | MAT      | NONE     | livetext100@livetext.com | 1      |      | 1 2000 | DSU_ECDMAT |   |
| 5 | Student Learnin | g Assessment | ProgramAssessment | ProgramAssessment | English           | BA       | NONE     | livetext101@livetext.com | 1      |      | 1 2000 | DSU_ENG    |   |
| 6 | Student Learnin | g Assessment | ProgramAssessment | ProgramAssessment | Psychology        | BA       | NONE     | livetext102@livetext.com | 1      |      | 1 2000 | DSU_PSYBA  |   |
| 7 | Student Learnin | g Assessment | ProgramAssessment | ProgramAssessment | Psychology        | PhD      | Password | livetext103@livetext.com | 1      |      | 1 2000 | DSU_PSYPHD |   |
|   |                 |              |                   |                   |                   |          |          |                          |        |      |        |            |   |

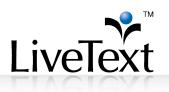

#### Master Term: Core Assessment Setup in LiveText

A **Master Term** houses all courses that contain key assignments and their associated assessment rubrics, as well as other benchmark/gateway experiences that are not part of a course. The Master Term allows for the ease of setting up the assessment system plan each semester. The Master Term is a convenient way to copy and distribute course assignment shells in LiveText faculty accounts each new academic semester/term.

|        | P35        | - • (n    | f.c.     |          |                                  |             |            |            |       |          |            |           |            |      |   |         |                                       |
|--------|------------|-----------|----------|----------|----------------------------------|-------------|------------|------------|-------|----------|------------|-----------|------------|------|---|---------|---------------------------------------|
| 4      | В          | C         | D        | E        | F                                | G           | н          | 1          | J     | K        | L          | M         | N          | 0    | P | 0       | R                                     |
| TERM   | CRSED      | SECTIONED | TERMNAME | CRSECODE | CRSENAME                         | SECTIONCODE | INSTRENAME | INSTRUMAME | NSTRD | NSTREMAL | INSTREDATE | TERMBEGIN | TERMEND    |      |   | COLLEGE | DEPARTMENT                            |
|        | ER ART 281 |           | MASTER   |          | HISTORY OF GRAPHIC DESIGN (W)    |             | 0 NA       | NA         | NONE  | NONE     | NA         | 1/1/2014  | 12/31/2015 | NONE |   | 3 NA    | College of Arts and Letters           |
|        | ER ART 408 |           | MASTER   |          | SP. PHOTOGRAPHY                  |             | 0 NA       | NA         | NONE  | NONE     | NA         |           | 12/31/2015 |      |   | 3 NA    | College of Arts and Letters           |
| MAST   | ER ATT 274 |           | MASTER   | ATT 274  | ASSESSMENT MUSCULOSKELETAL INJ I |             | 0 NA       | NA         | NONE  | NONE     | NA         | 1/1/2014  | 12/31/2015 | NONE |   | 3 NA    | College of Nursing and Health Science |
|        | ER BID 112 |           | MASTER   |          | ENVIRONMENTAL SCIENCE            |             | 0 NA       | NA         | NONE  | NONE     | NA         |           | 12/31/2015 |      |   | 3 NA    | College of Nursing and Health Science |
| MAST   | ER BID 112 |           | 0 MASTER | BID 112  | ENVIRONMENTAL SCIENCE            |             | 0 NA       | NA         | NONE  | NONE     | NA         | 1/1/2014  | 12/31/2015 | NONE |   | 3 NA    | College of Nursing and Health Science |
| 0 MAST | ER BID 203 |           | MASTER   | BID 203  | BIOLOGICAL DIVERSITY             |             | 0 NA       | NA         | NONE  | NONE     | NA         | 1/1/2014  | 12/31/2015 | NONE |   | 3 NA    | College of Nursing and Health Science |
|        | ER 810 204 |           | MASTER   |          | BIOLOGICAL UNITY - LAB           |             | 0 NA       | NA         | NONE  | NONE     | NA         |           | 12/31/2015 |      |   | 3 NA    | College of Nursing and Health Science |
| 2 MAST | ER BID 346 |           | 0 MASTER | BID 346L | DISCUSSION GROUP CONSERV BIO     |             | 0 NA       | NA         | NONE  | NONE     | NA         | 1/1/2014  | 12/31/2015 | NONE |   | 3 NA    | College of Nursing and Health Science |
| 3 MAST | ER CHE 155 | L         | MASTER   | CHE 155L | GENERAL CHEMISTRY 1 - LAB        |             | 0 NA       | NA         | NONE  | NONE     | NA         | 1/1/2014  | 12/31/2015 | NONE |   | 3 NA    | College of Nursing and Health Science |
| 4 MAST | ER CHE 310 |           | MASTER   | CHE 310  | ANALYTICAL CHEMISTRY             |             | 0 NA       | NA         | NONE  | NONE     | NA         | 1/1/2014  | 12/31/2015 | NONE |   | 3 NA    | College of Nursing and Health Science |

To initiate the process, the course catalog needs to be imported either manually, or preferably, through the LiveText SIS automation process. Once key courses are identified and standards-aligned rubrics are completed, you are now ready to create the master terms.

|        | _     |                                          |                        |                         |              |               |               |            | Welc         | ome Carrie | Diaz (Admin) | Student View            |
|--------|-------|------------------------------------------|------------------------|-------------------------|--------------|---------------|---------------|------------|--------------|------------|--------------|-------------------------|
| Live   | Тè    | kt                                       |                        |                         |              |               |               |            | Weic.        | ome, came  |              | T <u>Student View</u> T |
| Cou    | rses  | Documents                                | Reviews                | Forms                   | Commu        | nity          | ExhibitCenter | Tools      | Course Admin | Admin      |              |                         |
| Course | s Mai | n Page > MASTER                          | > ART 101 -            | 0                       |              |               |               |            |              |            |              | FORM AND IDEA (W)       |
| AR     | Г 1   | 01 - 0 🕦                                 | Select assi<br>to anot | gnment to<br>her term/o |              |               |               |            |              |            |              |                         |
| Overvi | ew    | Assignments                              | Students               | Outcomes                | & Standards  | Anno          | ouncements C  | iscussions |              |            |              |                         |
|        | Co    | urse Assignr                             | nents Ov               | verview                 |              |               |               |            |              |            |              |                         |
| +      | New   | 🗈 Сору 🕂 🗙 Бе                            | siete                  |                         | 0            | Select        | "Copy"        |            |              |            |              |                         |
|        | Ass   | ignment                                  | Date                   | Assigned                | Due Date     | Status        | Progress      |            |              |            |              | Rubric Report           |
|        | Ē     | Humanities Syllat<br>Assignment          | Jun 11                 | , 2014                  | Dec 31, 2015 | No<br>student |               |            | 0            |            |              | View                    |
|        | Ē     | <u>Grand Canyon</u><br><u>Assignment</u> | Jun 11                 | , 2014                  | Dec 31, 2015 | No<br>student |               |            | 0            |            |              | View                    |

Each new semester/term, the LiveText Administrator will copy master course assignments from the Master Term to the new term's courses for faculty use. This is a considerable time-saver, as it avoids having to copy individual courses each semester. In the Master Term within LiveText, you will create key signature assignments and associate program/unit level rubrics to these assignments. This reduces the likelihood of accidental modifications being copied into multiple course sections the next term. A sample course\_catalog.csv file is shown below.

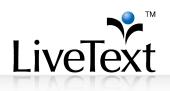

| LiveText       |                                                                                                    |         |       |                                     |                         |        | Welco        | ome, Carrie I | Diaz (Admin) | Student View |  |  |
|----------------|----------------------------------------------------------------------------------------------------|---------|-------|-------------------------------------|-------------------------|--------|--------------|---------------|--------------|--------------|--|--|
| Courses        | Documents                                                                                                    | Reviews | Forms | Community                           | ExhibitCenter           | Tools  | Course Admin | Admin         |              |              |  |  |
| Courses Main F | ourses Main Page > MASTER > ART 101 - 0 > ART 101 - 0 Assignments > Humanities Syllabus Assignment                                                                                                    |         |       |                                     |                         |        |              |               |              |              |  |  |
| Human          | ities Sylla                                                                                                    | abus As | signm | ent                                 |                         |        |              |               |              |              |  |  |
|                | nd correspected correspected and correspected correspected and correspected and correspecte |         |       | to be posted                        | Select                  |        |              |               |              |              |  |  |
| Copy to        | Courses                                                                                                    |         | annia | ct course where<br>nemnt will resid |                         |        |              |               |              |              |  |  |
|                | HIS101 - 1                                                                                                    |         |       |                                     | ctory to Western Civili | zation |              |               |              |              |  |  |

NOTE: Do not make copies of <u>individual rubrics</u> for each associated master course assignment. Doing so will limit trend data reporting; only copy individual rubrics when making changes to the rubric. For consistency in data collection, it is advised to use a group format when making any changes to a rubric that outlines performance expectations for a core assessment.

# **Course Editor**

The Course Editor can be used in tandem with the CSV upload files to modify course information. This utility can be used to Edit or Delete term, course, section, instructor, and student information in C1 but cannot be used to create new terms, courses, sections, or to add students or instructors.

To access the editor, click on the Course Admin tab and select the link below the three colored import buttons called "Course Editor and Exporter."

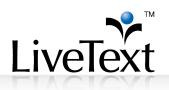

| LiveText            |                     |                  |            |                  |               |       | 10           | ekome, Car | (Admin) | <u>Student View</u>   <u>F</u> |
|---------------------|---------------------|------------------|------------|------------------|---------------|-------|--------------|------------|---------|--------------------------------|
| Courses             | Documents           | Reviews          | Forms      | Community        | ExhibitCenter | Tools | Course Admin | Admin      |         |                                |
| Course              | Admin               |                  |            |                  |               |       |              |            |         |                                |
| Admin C             | onsole              |                  |            |                  |               |       |              |            |         |                                |
| Import Cours        | se Catalog Impo     | ort Student Ros  | ter Import | Student Profiles |               |       |              |            |         |                                |
| Announce            | ements              |                  |            |                  |               |       |              |            |         |                                |
| Course E            | ditor and Exporter  |                  |            |                  |               |       |              |            |         |                                |
| 🖉 <u>Manage l</u>   | Jser Privileges     |                  |            |                  |               |       |              |            |         |                                |
| Windows             | 32 Batch File Imp   | ort Instruction: | <u>8</u>   |                  |               |       |              |            |         |                                |
| Oliver Unix/Linu    | x Import Instructio | ins              |            |                  |               |       |              |            |         |                                |
| Ostaling Solaris In | nport Instructions  |                  |            |                  |               |       |              |            |         |                                |

The editor is set up to collapse data based on the term-course-section hierarchy. Clicking on the number in the Courses column will expand that course and reveal the individual sections of that course.

| iveTex                  |                          |               |            |              |                |                  |           | Welcome   | e, Carrie Dia | (Admin)   <u>Student View</u> |
|-------------------------|--------------------------|---------------|------------|--------------|----------------|------------------|-----------|-----------|---------------|-------------------------------|
| Courses                 | Documents                | Reviews       | Forms      | Community    | ExhibitCenter  | Tools            | Course Ad | min 🏾 🗚   | \dmin         |                               |
| dmin                    | Console                  |               |            |              |                |                  |           |           |               |                               |
| Flat Listing<br>Domain: | Manage Terms             | - Marcalla    |            |              |                | Ţ                |           |           |               |                               |
| the dama                | anne annen anne          | (Interesting) |            |              |                |                  | E+ Export | t Courses | E+ Export     | Roster                        |
|                         |                          |               |            | Search       | : <u>Reset</u> |                  | E+ Export | Profile   |               |                               |
|                         |                          |               |            |              |                |                  |           |           |               | Showing 1-14 of 14            |
| TERM                    | TERMNAME                 | TERMB         | EGIN       | TERMEND      | Status         | Courses          | Instr     | Stud      | Place         | Actions                       |
| 201102                  | Spring 2011              | 01/10/2       | 011        | 05/10/2011   | А              | 194              | 51        | 2029      | 17/1197       | edit   delete                 |
| 201105                  | Summer 2011              | 05/23/2       | 011        | 08/01/2011   | А              | <u>70</u>        | 29        | 730       | 4/362         | edit   delete                 |
|                         |                          |               |            | 12/13/2011   | А              | 215              | 54        | 1989      | 14/1187       | edit   delete                 |
| 201108                  | Fall 2011                | 08/15/2       | 511        | 12, 10, 2011 |                |                  |           |           | 14/110/       |                               |
| 201108<br>201202        | Fall 2011<br>Spring 2012 | 08/15/2       |            | 05/11/2012   | А              | 190              | 46        | 1748      | 9/1055        | edit   delete                 |
|                         |                          |               | 012        |              | A              | <u>190</u><br>74 | 46<br>36  |           |               |                               |
| 201202                  | Spring 2012              | 01/09/2       | D12<br>D12 | 05/11/2012   |                |                  |           | 1748      | 9/1055        | edit   delete                 |

Depending on the formatting of the institution's upload files, the sections may or may not be collapsed. The use of identifiers such as a Banner "CRN" in the CRSEID will cause the individual course sections to be listed as discreet courses as illustrated below, rather than collapsed into multiple sections of the same course. Here, the Sections column will always show "1" section for each course and clicking on that number 1 will reveal the single section available.

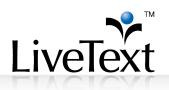

#### Admin Console

| Domain:                                                                                                | lineiti Tami kirantii                        |                                                                                                    | •                |                  |                          |                      |                                       |                                                                             |
|----------------------------------------------------------------------------------------------------|----------------------------------------------|----------------------------------------------------------------------------------------------------|------------------|------------------|--------------------------|----------------------|---------------------------------------|-----------------------------------------------------------------------------|
| Term: 201102   S                                                                                       | pring 2011 👻 2011                            | 02 : Spring 2011<br>Search : Reset                                                                                   |                  |                  | rt Courses<br>rt Profile | E+ Exp               | oort Roster                           |                                                                             |
|                                                                                                    |                                              |                                                                                                    |                  |                  |                          |                      | Show                                  | ing 1-100 of 194                                                            |
| CRSEID                                                                                                 | CRSECODE                                     | CRSENAME                                                                                                    | Status           | Sections         | Instr                    | Stud                 | Show<br>Place                         | Actions                                                                     |
|                                                                                                    | CRSECODE<br>ADED7120                         | CRSENAME<br>PROGRAM PLANNING & EVALUATION                                                                            | Status<br>A      | Sections         | Instr<br>1               | <b>Stud</b>          |                                       | -                                                                           |
| ADED7120 001                                                                                           |                                              |                                                                                                    |                  |                  |                          |                      | Place                                 | Actions                                                                     |
| ADED7120 001<br>ADED7130 0W1                                                                           | ADED7120                                     | PROGRAM PLANNING & EVALUATION                                                                                        | A                |                  | 1                        | 29                   | <b>Place</b><br>0/25                  | Actions                                                                     |
| ADED7120 001<br>ADED7130 0W1<br>ADED7210 001                                                           | ADED7120<br>ADED7130                         | PROGRAM PLANNING & EVALUATION<br>CULTURAL DIVERSITY IN ADULT ED                                                      | A                | 1<br>1           | 1<br>0                   | 29<br>32             | Place<br>0/25<br>0/27                 | Actions edit   delete edit   delete                                         |
| ADED7120 001<br>ADED7130 0W1<br>ADED7210 001<br>ADED7320 0W1                                           | ADED7120<br>ADED7130<br>ADED7210             | PROGRAM PLANNING & EVALUATION<br>CULTURAL DIVERSITY IN ADULT ED<br>COMM SKLLS IN LOW LIT ADULTS                      | A<br>A<br>A      | 1<br>1<br>1      | 1<br>0<br>1              | 29<br>32<br>13       | Place<br>0/25<br>0/27<br>0/10         | Actions<br>edit   delete<br>edit   delete<br>edit   delete                  |
| CRSEID<br>ADED7120 001<br>ADED7130 0W1<br>ADED7210 001<br>ADED7320 0W1<br>ADED7500 0W1<br>ARTS3760 001 | ADED7120<br>ADED7130<br>ADED7210<br>ADED7320 | PROGRAM PLANNING & EVALUATION<br>CULTURAL DIVERSITY IN ADULT ED<br>COMM SKLLS IN LOW LIT ADULTS<br>MULTIMEDIA DESIGN | A<br>A<br>A<br>A | 1<br>1<br>1<br>1 | 1<br>0<br>1<br>0         | 29<br>32<br>13<br>15 | Place<br>0/25<br>0/27<br>0/10<br>0/10 | Actions<br>edit   delete<br>edit   delete<br>edit   delete<br>edit   delete |

#### Editing Terms, Course, and Sections

Administrators can edit term information once a term has been created by uploading the CSV file. Terms have a unique identifier (TERM) which cannot be modified. All other fields are editable. Any changes to the Term, Course or Section information will need to be corrected in the Student Information System, the data extract scripts, or in the CSV files used to create the courses. The edits may be undone by any subsequent uploads of course or roster files.

1. In the Admin account, click on the **Course Admin** tab.

| LiveTex       | t               |            |         |                  |               |           |              |       | Welcor               | me, Carrie |
|---------------|-----------------|------------|---------|------------------|---------------|-----------|--------------|-------|----------------------|------------|
| Courses       | Documents       | Reviews    | Forms   | Community        | ExhibitCenter | Tools     | Course Admin | Admin |                      |            |
| All Cou       | irses           |            |         |                  |               |           | /            |       |                      |            |
|               | xport Courses   | arrie Diaz | Term: A | II Current Terms | ×             |           |              |       | Showing 1-100 of 172 | 1 2        |
| RED = Nor     | n-LiveText Memb | er         |         |                  |               |           |              |       |                      | Q Sea      |
| ⊕ <u>Term</u> |                 |            | Cours   | e Code           | Cou           | urse Name |              |       | Instructor           |            |

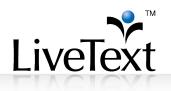

2. Click the **Course Editor and Exporter** link

| <b>↓</b><br>LiveText |                              |                   |            |                  |               |       |              |       |  |  |  |  |  |  |
|----------------------|------------------------------|-------------------|------------|------------------|---------------|-------|--------------|-------|--|--|--|--|--|--|
| Courses              | Documents                    | Reviews           | Forms      | Community        | ExhibitCenter | Tools | Course Admin | Admin |  |  |  |  |  |  |
| Course Admin         |                              |                   |            |                  |               |       |              |       |  |  |  |  |  |  |
| Admin C              | onsole                       |                   |            |                  |               |       |              |       |  |  |  |  |  |  |
| Import Cours         |                              | ort Student Ros   | ter Import | Student Profiles |               |       |              |       |  |  |  |  |  |  |
| Announce Course E    | ements<br>ditor and Exporter | <u>r</u>          |            |                  |               |       |              |       |  |  |  |  |  |  |
| 🖉 Manage L           | Jser Privileges              | _                 |            |                  |               |       |              |       |  |  |  |  |  |  |
| Windows              | 32 Batch File Imp            | port Instruction: | <u>s</u>   |                  |               |       |              |       |  |  |  |  |  |  |
|                      | x Import Instruction         | ons               |            |                  |               |       |              |       |  |  |  |  |  |  |
| Solaris In           | port Instructions            |                   |            |                  |               |       |              |       |  |  |  |  |  |  |

3. Click the **edit** link associated with the term you wish to modify.

|                |                      | 00.00000       | 00.10.001.  |   | -  |    |   | -    |                  |
|----------------|----------------------|----------------|-------------|---|----|----|---|------|------------------|
| 201402         | \$PR3N5 2254         | 01/19/2014     | 05/10/20104 | 0 | 7  | 7  | 7 | 7    | add   activate   |
| 2010/012       | 5PR/3ND 2004         | 01/10/2014     | 05/15/2014  | 0 | 7  | 7  | 7 | 7    | edit   activate  |
| 225424         | 5PR/3ND 2004         | 01/19/2014     | 05/18/2014  | 0 | 7  | 7  | 7 | 7    | adit   activate  |
| Demo           | Cierro:              | (18/196/2010.2 | 08/102/2012 | ٥ | 7  | 7  | 7 | 7    | add   addicate   |
| F2013          | Fail 2013            | 08/13/2013     | 1.2/30/2014 |   | 2  | 8  | 9 | 0/0  | mditi   dailata  |
| Failbook       | Fail2054             | 05/25/2014     | 12/21/2014  |   | 1  | 8  | 8 | 6/1  | milit   dailatte |
| GEN ED         | Spring 2014 - GEN ED | 01/01/2014     | 12/31/2015  | А | 48 | 1  | 8 | 0/0  | edit delete      |
| W(8)2728       | W(6)2728             | 01/01/2014     | 12/21/2015  |   | 24 | 0  | 0 | 0/0  | add Vision       |
| 52014          | 52394                | 05/05/2054     | 08/15/2014  |   | 3  | 8  | 6 | 2/0  | mdit   datator   |
| 118,8(29)29(0) | UseTast Training     | 04/23/2018     | 64/84/2845  |   | 3  | 27 |   | 25/1 | adit I dalata    |

4. Modify the TERMNAME, TERMBEGIN or TERMEND as needed and click the **Save Term** link.

| LiveText     |                 |              |              |             |                    | Weld | ome, Carriel | Diaz (Admin)   Student View |
|--------------|-----------------|--------------|--------------|-------------|--------------------|------|--------------|-----------------------------|
|              |                 |              |              | Community   | ExhibitCenter      |      | Admin        |                             |
| Admin        | Console         |              |              |             |                    |      |              |                             |
| Edit term in | domain _LiveTex | t Carlle The |              |             |                    |      |              | Back to term list           |
| Course In    | formation       |              |              |             |                    |      |              |                             |
| TERM:        |                 | GEN          | ED           |             |                    |      |              |                             |
| TERMNAME:    |                 | Spring       | g 2014 - GEI | N ED        |                    |      |              |                             |
| TERMBEGIN:   |                 | 01/01        | /2014 (      | MM/DD/YYYY) |                    |      |              |                             |
| TERMEND:     |                 | 12/31        | /2015 (      | MM/DD/YYYY) |                    |      |              |                             |
|              |                 |              |              |             | Save term   Cancel |      |              |                             |

Administrators can navigate to specific courses and sections to modify the attributes of each section if necessary.

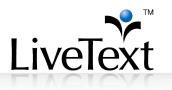

1. Navigate to the course section you wish to edit by clicking on the collapsed list of courses next to the appropriate term.

| hannaine (R. | Hiters Cade College |                      |             | 1        |         |       |       |                      |
|--------------|---------------------|----------------------|-------------|----------|---------|-------|-------|----------------------|
|              |                     | Search: Reset        |             |          |         |       |       |                      |
|              |                     |                      |             |          |         |       |       | showing 5-8-st       |
| TERM         | TERMINAMIE          | TERMBEGIN            | TERMEND     | Status   | Courses | Instr | Stud  | Actions              |
| 2007/2       | Spring Term 2008    |                      | 05/12/2008  | <b>A</b> | 149     | 60    | 1046  | adit    dalatta      |
| 20073        | Summer Term 2008    | 05/00//2008          | 08/10/2008  |          | 79      | 43    | 1281  | addit:    disilattas |
| DDDBS        | Full Term 2008      | 11/05/2008           | 12/22/2010  |          | 142     | 55    | 11008 | adit    dalatta      |
| DDD#2        | Spring Term 2009    | 11.22/10.03/22.04008 | 05/01/2009  |          | 170     | 82    | 1411  | adit    dalatta      |
| DDDBB        | Bummar 20083        | (EH)/(212/(21212))   | 08/18/2019  |          | 8.9     | 53    | 1072  | willt   disists      |
| 20091        | Fall Term 2009-1    | 06/20/2009           | 12/31/2009  | Α        | 132     | 73    | 1485  | edit   delete        |
|              | Full 2007           |                      | 01/111/2008 | <i>#</i> | 42      |       | 94    | adit    dalatta      |
| FB7          |                     |                      |             |          |         |       |       |                      |

2. Click the **edit** link under the **Actions** column to modify a particular course.

| bomuine (R.)  | Hiani Osde College   |               |        |               |            |            |                 |
|---------------|----------------------|---------------|--------|---------------|------------|------------|-----------------|
| Terms (Spring | Tern 2000 💌          |               |        |               |            |            |                 |
| 4(3)76)       |                      |               |        |               |            |            |                 |
|               |                      | Search: Recel |        |               |            |            |                 |
| 4,378         |                      | Search: Reset |        |               |            |            | strength 1-2 of |
| CRISEID       | CRSECODE             | CREENAME      | Status | Sections      | Instr      | Stud       | Actions         |
|               | CRSECODE<br>ED-04376 |               | Status | Sections      | Destr<br>1 | Stud<br>26 |                 |
| CRISEID       |                      | CREENAME      |        | Sections<br>1 |            |            | Actions         |

3. Modify the CRSECODE, CRSENAME, CRSEDESC, COLLEGE, DEPARTMENT and/or CREDITHOURS as needed and click the **Save course** link.

| LiveText   |           |                     |                 |             |               |          |              |       | Welcom |
|------------|-----------|---------------------|-----------------|-------------|---------------|----------|--------------|-------|--------|
| Courses    | Documents | Reviews             | Forms           | Community   | ExhibitCenter | Teels    | Course Admin | Admin |        |
| Admin      | Console   | •                   |                 |             |               |          |              |       |        |
|            |           | Ploridie Atlantic ( | Deitamersithy - | Doce Ration |               |          |              |       |        |
| Course Inf | formation |                     |                 |             |               |          |              |       |        |
| TERM:      |           | Spring 2014 (20140  | 1)              |             |               |          |              |       |        |
| CRSEID:    |           | 20140112903         |                 |             |               |          |              |       |        |
| CRSECODE:  |           | SDS5010             |                 |             |               |          |              |       |        |
| CRSENAME;  |           | Fundamentals o      | f School Gu     | idanc       |               |          |              |       |        |
| CRSEDESC:  |           |                     |                 |             |               |          |              |       |        |
|            |           |                     |                 |             |               |          |              |       |        |
|            |           |                     |                 |             |               |          |              |       |        |
|            |           |                     |                 |             |               |          |              |       |        |
|            |           |                     |                 |             |               |          |              |       |        |
|            |           |                     |                 |             |               |          |              |       |        |
|            |           |                     |                 |             |               |          |              |       |        |
|            |           |                     |                 |             |               |          |              |       |        |
|            |           |                     |                 |             |               |          |              |       |        |
|            |           |                     |                 |             |               |          |              |       |        |
| COLLEGE:   |           |                     |                 |             |               |          |              |       |        |
| DEPARTMENT | n         | COED                |                 |             |               |          |              |       |        |
| CREDITHOUR |           |                     | 9.99 or blank   |             |               |          |              |       |        |
|            |           | (0 - 9              | ra.aa or blank  | ,           |               |          |              |       |        |
|            |           |                     |                 |             |               | Save cou | ree   Cancel |       |        |

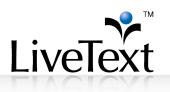

#### Adding Students or Instructors to Courses

The Course Editor can be used to "Add" instructors as well as students to courses. Any additions made to the course catalog or student roster will not be impacted by the Student Information System on campus or in the CSV files used to create the courses.

In the Admin account, click on the Course Admin tab

| LiveText    |                     |                  |            |                  |               |       |              | ekome, Car | ter Diaz (Admin) | <u>Student View</u>   <u>F</u> a |
|-------------|---------------------|------------------|------------|------------------|---------------|-------|--------------|------------|------------------|----------------------------------|
| Courses     | Decuments           | Reviews          | Ferns      | Community        | ExhibitCenter | Tools | Course Admin | Admin      |                  |                                  |
| Course      | Admin               |                  |            |                  |               |       | ~            |            |                  |                                  |
| Admin C     | onsole              |                  |            |                  |               |       |              |            |                  |                                  |
| Import Cour | se Catalog Impo     | ort Student Ros  | ler Import | Student Profiles |               |       |              |            |                  |                                  |
| Announc     | ements              |                  |            |                  |               |       |              |            |                  |                                  |
| Course E    | ditor and Exporter  |                  |            |                  |               |       |              |            |                  |                                  |
| Ø Manage I  | Jser Privileges     |                  |            |                  |               |       |              |            |                  |                                  |
| Windows     | 32 Batch File Imp   | port Instruction | 5          |                  |               |       |              |            |                  |                                  |
| O Unix/Linu | x Import Instructio | ns               |            |                  |               |       |              |            |                  |                                  |
| Solaris In  | nport Instructions  |                  |            |                  |               |       |              |            |                  |                                  |

1. Click the **Course Editor and Exporter** link.

| LiveText         |                             |                   |            |                  |               |       |              | ritorne, Car | ne Daz (Admin) | <u>Student View</u>   E |
|------------------|-----------------------------|-------------------|------------|------------------|---------------|-------|--------------|--------------|----------------|-------------------------|
| Courses          | Decuments                   | Reviews           | Forms      | Community        | ExhibitCenter | Tools | Course Admin | Admin        |                |                         |
| Course           | Admin                       |                   |            |                  |               |       |              |              |                |                         |
| Admin C          | onsole                      |                   |            |                  |               |       |              |              |                |                         |
| Import Cour      |                             | ort Student Rosi  | ler Import | Student Profiles |               |       |              |              |                |                         |
| Course E         | aments<br>ditor and Exporte |                   |            |                  |               |       |              |              |                |                         |
|                  | Jser Privileges             |                   |            |                  |               |       |              |              |                |                         |
| Windows          | 32 Batch File Im            | port Instruction: | 2          |                  |               |       |              |              |                |                         |
| Oliver Unix/Linu | x Import Instruction        | ons               |            |                  |               |       |              |              |                |                         |
| Solaris In       | port Instructions           |                   |            |                  |               |       |              |              |                |                         |

2. Click on the collapsed list of courses next to the appropriate term to navigate to the course section from which you wish to add the instructor.

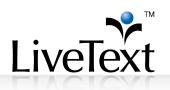

| iveText                          |                            |                |                                                                            |                                      |               |             |               |                       |                       |                     |                                                        |  |
|----------------------------------|----------------------------|----------------|----------------------------------------------------------------------------|--------------------------------------|---------------|-------------|---------------|-----------------------|-----------------------|---------------------|--------------------------------------------------------|--|
| Courses                          | Decuments                  | Reviews        | Forms                                                                      | Community                            | ExhibitCenter | Tools       | Course Adr    | nin Admir             | 1                     |                     |                                                        |  |
| dmin Co                          | onsole                     |                |                                                                            |                                      |               |             |               |                       |                       |                     |                                                        |  |
|                                  |                            |                |                                                                            |                                      |               |             |               |                       |                       |                     |                                                        |  |
| lat Listing   Ma                 | nage Terms I N             | Aanane Terme   | •                                                                          |                                      |               |             |               |                       |                       |                     |                                                        |  |
|                                  |                            | inaniago romin | 5                                                                          |                                      |               |             |               |                       |                       |                     |                                                        |  |
| Domain:                          | And Same The               |                | 5                                                                          |                                      |               |             | •             |                       |                       |                     |                                                        |  |
|                                  | An San An                  |                | •<br>• S2014 : S2                                                          | 2014                                 |               |             | T             |                       |                       |                     |                                                        |  |
| Domain: _<br>Term: S2014         | An San An                  |                | • S2014 : S                                                                | 2014<br>rch : <u>Reset</u>           |               |             | •             | <b>⊡</b> + Export Co  | urses                 | G+ Export Roster    | G+ Export Profile                                      |  |
|                                  | An San An                  |                | • S2014 : S                                                                |                                      |               | \           | •             | E+ Export Co          | urses                 | 🖙 Export Roster     | E+ Export Profile<br>Showing 1                         |  |
| Term: S2014                      | An San An                  |                | • S2014 : S                                                                | rch : <u>Reset</u>                   |               | Status      | •<br>Sections | G+ Export Co<br>Instr | urses I               |                     |                                                        |  |
| Term: S2014<br>CRSEID            | S2014                      |                | • S2014 : S2                                                               | rch : <u>Reset</u><br>1E             |               | Status<br>A |               |                       |                       |                     | Showing 1                                              |  |
| Term: S2014<br>CRSEID<br>ARTH150 | S2014<br>CRSECO            |                | S2014 : S2<br>Sea                                                          | rch : <u>Reset</u><br>1E<br>ation    |               | · · ·       |               | Instr                 | Stud                  | Place               | Showing 2<br>Actions                                   |  |
| CRSEID<br>ARTH150<br>ARTH250     | CRSECO<br>ART150           |                | S2014 : S2<br>Sea<br>CRSENAI<br>Art Appreci                                | rch : Reset<br>1E<br>ation<br>ek Art |               | A           |               | Instr<br>1            | Stud<br>0             | Place<br>0/0        | Showing 5<br>Actions<br>edit   delete                  |  |
|                                  | CRSECO<br>ART150<br>ART250 |                | S2014 : S2<br>Sea<br>CRSENAI<br>Art Appreci<br>Ancient Gre<br>History of M | rch : Reset<br>1E<br>ation<br>ek Art |               | A           | Sections      | Instr<br>1<br>1       | <b>Stud</b><br>0<br>1 | Place<br>0/0<br>0/0 | Showing 3<br>Actions<br>edit   delete<br>edit   delete |  |

3. At this stage, the user has the capability to add an *instructor* or a *student* to the course section. If you are adding the instructor, click on the number in the INSTR column. If you are adding a student, click on the number in the STUD column.

| LiveText      |                |              |                           |                    |                      |       |            |         |       | 1      | Welcome,    |                   | nt     |
|---------------|----------------|--------------|---------------------------|--------------------|----------------------|-------|------------|---------|-------|--------|-------------|-------------------|--------|
| Courses       | Documents      | Reviews      | Forms                     | Community          | ExhibitCenter        | Tools | Course Adn | nin A   | dmi   |        |             |                   |        |
|               |                | 8            | es   Manage<br>S2014 : S2 |                    |                      |       | •          |         |       |        |             |                   |        |
| Course: AR    | TH250   ART250 | Ancient Gree | kA ▼                      | ARTH250 : ART2     | 50 : Ancient Greek A | rt    |            |         |       |        |             |                   |        |
|               |                |              | <u>Sea</u>                | rch : <u>Reset</u> |                      |       |            | E+ Expo | rt Co | ourses | Export Rost | er Export Profile |        |
|               |                |              |                           |                    |                      |       |            | -       |       |        |             | Showing 1-:       | 1 of 1 |
| SECTION<br>ID | SECT           |              | LOCATIO                   | DN D               | ESCRIPTION           |       | Status     | Instr   |       | Stud   | Place       | Actions           |        |
| 333           | 333            |              | Main Campi                | T St               | aught in English     |       | A          | 1       |       | 1      | 0/0         | edit   delete     |        |
|               |                |              |                           |                    |                      |       |            |         | 1     | 1      | _           | Showing 1-:       | 1 of 1 |

4. To add an additional instructor, click on the **Add a Faculty** button.

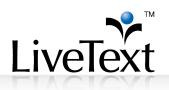

| . <b>_</b> ≁"        |                        |                               |                        |              |              | w     | elcome,                     | <u>ident</u>     |
|----------------------|------------------------|-------------------------------|------------------------|--------------|--------------|-------|-----------------------------|------------------|
| iveText              |                        |                               |                        |              |              |       |                             |                  |
| Courses Doc          | uments Reviews         | Forms Community               | ExhibitCenter          | Tools (      | Course Admin | Admin |                             |                  |
| dmin Con             | sole                   |                               |                        |              |              |       |                             |                  |
|                      |                        |                               |                        |              |              |       |                             |                  |
| Flat Listing   Manag | e Terms   Manage cours | es   Manage Sections   Mana   | ge Faculty Roster      |              |              |       |                             |                  |
| Domain:              |                        |                               |                        |              |              |       |                             |                  |
| _LiveText            |                        | _                             |                        | -            |              |       |                             |                  |
| Term: \$2014   \$20  |                        | S2014 : S2014                 |                        |              |              |       |                             |                  |
|                      | ART250   Ancient Gree  |                               | 50 : Ancient Greek Art | $\mathbf{N}$ |              |       |                             |                  |
| Section: 333   333   | laught in Engli 👻 3    | 133 : 333 : Taught in English |                        |              |              |       |                             |                  |
|                      |                        | Search : Reset                |                        |              | Export Cours |       | Roster Export Profile       |                  |
|                      |                        |                               |                        |              |              |       |                             | Showing 1-1 of 1 |
| Username             | Name                   | Email                         |                        |              | school ID    |       | oster Action<br>atus Action | 15               |
|                      | 194101114              |                               |                        |              | 1010898      | А     | delete                      |                  |
|                      |                        |                               |                        |              |              |       |                             | Showing 1-1 of 1 |

 Add an Instructor to this course section by searching for them using ID, Email, or Username. Select the *Search Faculty* button. Once the desired faculty account has been listed, use the *Add Faculty* green button for final selection.

| Search for Facu<br>Add a Instructor               | -             | ng for them by ID, Email or Username |                         |
|---------------------------------------------------|---------------|--------------------------------------|-------------------------|
| trainingfclty<br>Search Facult<br>Search Result : | ty Clear      |                                      |                         |
|                                                   | User Name     | Personal Email                       | School Email            |
| User ID                                           | o o o i manno |                                      |                         |
| User ID<br>3686530                                | trainingfclty | livetext01@livetext.com              | livetext01@livetext.com |

 Administrators have the capability to add an additional user account to a student roster even if the Student Information System is currently automated. The process is very similar to adding an instructor in Step 4. Instead of selecting the link under the Instructor column, select the link under the Student column to add additional students.

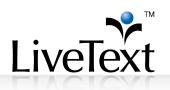

| .iveText             |                       |                                     |                        |         |              | Weld             | come,               | Studer           |
|----------------------|-----------------------|-------------------------------------|------------------------|---------|--------------|------------------|---------------------|------------------|
| Courses Doeu         | ments Reviews         | Ferms Community                     | ExhibitCenter          | Tools C | Course Admin | Admin            |                     |                  |
| Admin Cons           | ole                   |                                     |                        |         |              |                  |                     |                  |
|                      | Terms   Manage cours  | es   <u>Manage Sections</u>   Manag | ge Student Roster      |         |              |                  |                     |                  |
| Domain:<br>_LiveText | 6                     |                                     |                        | •       |              |                  |                     |                  |
| Term: S2014   S201   | 14                    | S2014: S2014                        |                        |         |              |                  |                     |                  |
| Course: ARTH250      | ART250   Ancient Gree | k A • ARTH250 : ART25               | 50 : Ancient Greek Art |         |              |                  |                     |                  |
| Section: 333   333   | Taught in Engli 👻 3   | 33 : 333 : Taught in English        |                        |         |              |                  |                     |                  |
|                      |                       | Search : Reset                      |                        | -       | Add a Stude  |                  | ster Export Profile | ]                |
|                      |                       |                                     |                        |         |              |                  |                     | Showing 1-1 of 1 |
| Username             | Name                  | Email                               |                        | scho    | ol ID        | Roster<br>Status | Actions             |                  |
| an market            | CENTRAL PROFESSION    |                                     |                        | 100000  | 10           | A                | delete   inactive   |                  |
|                      |                       |                                     |                        |         |              |                  |                     | Showing 1-1 of 1 |

 Add a Student to this section by searching for them by ID, Email or Username. Once the desired student account has been listed, use the *Add Student* green button for final selection.

| 1 | Search for Student<br>Add a Student to this | section by searching for t | hem by ID, Email or Username |                         |
|---|---------------------------------------------|----------------------------|------------------------------|-------------------------|
|   | ccarson4<br>Search Student                  | Clear                      |                              |                         |
|   | Search Result :                             |                            |                              |                         |
|   | User ID                                     | User Name                  | Personal Email               | School Email            |
|   |                                             |                            |                              |                         |
|   | 3489284                                     | ccarson4                   | livetext95@livetext.com      | livetext95@livetext.com |

#### Deleting Students or Instructors from Courses

The Course Editor can be used to remove instructors and "drop" students from courses. Any changes to the roster should be corrected in the Student Information System on campus or in the CSV files used to create the courses, or the deleted/dropped users will be re-activated.

Deleting instructors or students does not delete their accounts or any other courses that may be associated with their accounts.

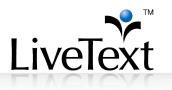

The Course Editor allows Administrators to remove students and instructors from Courses without uploading CSV files.

1. In the Admin account, click on the **Course Admin** tab

| LiveText     |                      |                   |           |                  |               |       |              | idcumin, Ca | ne Char (Adm | nin)   <u>Student View</u> | ΙE |
|--------------|----------------------|-------------------|-----------|------------------|---------------|-------|--------------|-------------|--------------|----------------------------|----|
| Courses      | Documents            | Reviews           | Forms     | Community        | ExhibitCenter | Tools | Course Admin | Admin       |              |                            |    |
| Course       | Admin                |                   |           |                  |               |       | ~            |             |              |                            |    |
| Admin C      |                      |                   |           |                  |               |       |              |             |              |                            | 1  |
| Import Cours |                      | ort Student Rost  | er Import | Student Profiles |               |       |              |             |              |                            |    |
|              | ditor and Exporter   |                   |           |                  |               |       |              |             |              |                            |    |
|              | Jser Privileges      |                   |           |                  |               |       |              |             |              |                            | L  |
| Windows      | 32 Batch File Imp    | port Instructions | Ł         |                  |               |       |              |             |              |                            |    |
| Onix/Linu    | x Import Instruction | ms                |           |                  |               |       |              |             |              |                            | L  |
| Solaris In   | port Instructions    |                   |           |                  |               |       |              |             |              |                            |    |
|              |                      |                   |           |                  |               |       |              |             |              |                            | J  |

2. Click the Course Editor and Exporter link.

| LiveText      |                            |                 |        |                  |               |       |              | hitome, Car | ne Char (Admin) | <u>Student View</u> | l <u>Ea</u> |
|---------------|----------------------------|-----------------|--------|------------------|---------------|-------|--------------|-------------|-----------------|---------------------|-------------|
| Courses       | Decuments                  | Reviews         | Forms  | Community        | ExhibitCenter | Tools | Course Admin | Admin       |                 |                     |             |
| Course        | Admin                      |                 |        |                  |               |       |              | ,           |                 |                     |             |
| Admin C       |                            |                 |        |                  |               |       |              |             |                 |                     |             |
| Import Cours  |                            | ort Student Ros | Import | Student Profiles |               |       |              |             |                 |                     |             |
| Course E      | ditor and Exporter         | :               |        |                  |               |       |              |             |                 |                     |             |
|               | 32 Batch File Imp          | ort Instruction | Ł      |                  |               |       |              |             |                 |                     |             |
|               | x Import Instruction       | <u>ns</u>       |        |                  |               |       |              |             |                 |                     |             |
| - Solaris III | appent in real disal di 12 |                 |        |                  |               |       |              |             |                 |                     |             |

3. Click on the collapsed list of courses next to the appropriate term to navigate to the course section from which you wish to delete the user.

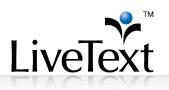

| Courses         Documents         Reviews         Forms         Community         Esthbit/Senter         Tools         Course Admin         Admin           dmin         Console                                                                                                    | veTex                                | r™<br>t                                                               |                                                          |                                 |                                                                               |                            |                         |                                   | Welcom                                     | ne, Camin î                                  | iine (Admir                                                                         | n)   <u>Student Viev</u>                                          |
|----------------------------------------------------------------------------------------------------|--------------------------------------|-----------------------------------------------------------------------|----------------------------------------------------------|---------------------------------|-------------------------------------------------------------------------------|----------------------------|-------------------------|-----------------------------------|--------------------------------------------|----------------------------------------------|-------------------------------------------------------------------------------------|-------------------------------------------------------------------|
| Ist Listing   Manage Terms           Search : Reset         Image: Image: Im | Courses                              | Documents                                                             | Reviews                                                  | Forms                           | Community                                                                     | ExhibitCenter              | Tools                   | Course Ad                         | min                                        | Admin                                        |                                                                                     |                                                                   |
| TERM NAME         TERMERGIN         TERMEND         Status         Courses         G+ Export Roster           201102         Spring 2011         01/10/2011         05/10/2011         A         194         51         2029         17/1197         edit         delate           201102         Spring 2011         01/10/2011         05/10/2011         A         194         51         2029         17/1197         edit         delate           201102         Spring 2011         01/10/2011         A         70         29         730         4/362         edit         delate           201108         Fil 2011         09/10/2011         A         123         54         1999         14/1187         edit         delate           201202         Spring 2012         01/09/2012         03/11/2012         A         150         46         1748         9/1035         edit         delate           201202         Spring 2012         09/12/2012         09/12/2012         A         150         46         1748         9/1035         edit         delate           201202         Fall 2012         09/12/2012         A         120         54         1793         11/1134         edit         delate                                                                                                    | dmin                                 | Console                                                               |                                                          |                                 |                                                                               |                            |                         |                                   |                                            |                                              |                                                                                     |                                                                   |
| Search : Reset         Gr Export Courses         Gr Export Roster           British Hamilton (Course)         Gr Export Roster         Gr Export Roster           TERM         TERMINAME         TERMEGIN         TERMEND         Status         Courses         Instr         Status         Place         Actions           201102         Spring 2011         01/10/2011         05/10/2011         A         124         51         2029         17/1197         edit         delate           201102         Spring 2011         01/10/2011         06/01/2011         A         124         51         2029         17/1197         edit         delate           201105         Summer 2011         05/10/2011         A         123         54         1999         14/182         edit         delate           201202         Spring 2012         01/09/2012         05/11/2012         A         120         46         1748         9/1035         edit         delate           201205         Summer 2012         05/20/2012         09/11/2012         A         120         54         1793         11/134         edit         delate           201205         Summer 2012         09/12/2012         02/19/2013         A         212                                                                                                    | lat Listing                          | Manage Terms                                                          |                                                          |                                 |                                                                               |                            |                         |                                   |                                            |                                              |                                                                                     |                                                                   |
| Search : Reset         Export Courses         Export Roster           TERM TERMNAME         TERMBEGIN         TERMEND         Status         Courses         Instr         Stud         Place         Actions           201102         Spring 2011         01/10/2011         05/10/2011         A         194         51         2029         17/1197         edit   delete           201103         Summer 2011         05/23/2011         06/01/2011         A         215         54         1959         14/1187         edit   delete           201202         Spring 2012         01/90/2012         05/11/2012         A         120         46         1748         9/1035         edit   delete           201203         Summer 2012         05/20/2012         09/11/2012         A         120         46         1748         9/1035         edit   delete           201203         Summer 2012         05/20/2012         09/11/2012         A         120         46         1748         9/1035         edit   delete           201205         Summer 2012         05/20/2012         09/11/2012         A         212         54         1793         11/1144         edit   delete                                                                                                    | Oomain:                              | ing Wintil Tam                                                        | Adventually.                                             |                                 |                                                                               |                            | -                       |                                   |                                            |                                              |                                                                                     |                                                                   |
| TERM TERMNAME         TERMBEGIN         TERMEND         Status         Courses         Instr         Stud         Place         Actions           201102         Spring 2011         01/10/2011         05/10/2011         A         194         51         2029         17/1197         edit         delate           201102         Spring 2011         01/10/2011         05/10/2011         A         20         29         730         4/362         edit         delate           201105         Summer 2011         05/10/2011         A         212         54         1989         14/182         edit         delate           201205         Spring 2012         01/109/2012         05/11/2021         A         150         46         1748         9/1035         edit         delate           201205         Spring 2012         05/20/2012         09/11/2012         A         120         54         1793         11/134         edit         delate           201205         Fall 2012         09/12/2012         02/19/2013         A         212         54         1793         11/134         edit         delate           201206         Fall 2012         02/19/2013         A         212         54                                                                                                    | 200,000100                           | Contraction of the second second                                      |                                                          |                                 |                                                                               |                            |                         |                                   |                                            |                                              |                                                                                     |                                                                   |
| TERM NAME         TERMBEGIN         TERMEND         Status         Courses         Instr         Stud         Place         Actions           201102         Spring 2011         01/10/2011         05/10/2011         A         194         51         2029         17/1197         edit         jeleite           201102         Summer 2011         05/23/2011         08/01/2011         A         70         29         730         4/362         edit         jeleite           201005         Fail 2011         06/15/2011         12/13/2011         A         215         54         1969         14/1187         edit         jeleite           201020         Spring 2012         01/09/2012         05/11/2012         A         190         46         1748         9/1055         edit         jeleite           201205         Summer 2012         05/20/2012         05/11/2012         A         74         36         540         5/236         edit         jeleite           201205         Fail 2012         06/12/2012         02/19/2013         A         212         54         173         11/134         edit         jeleite                                                                                                    |                                      |                                                                       |                                                          |                                 |                                                                               |                            |                         | G+ Export                         | Courses                                    | E+ Exp                                       | ort Roster                                                                          |                                                                   |
| Spring 2011         01/10/2011         05/10/2011         A         194         51         2029         17/1197         edit         datase           201102         Summer 2011         05/10/2011         A         194         51         2029         17/1197         edit         datase           201105         Summer 2011         05/10/2011         A         20         29         730         4/362         edit         datase           201105         Fall 2011         05/10/2011         A         215         54         1989         14/182         edit         datase           201205         Spring 2012         01/09/2012         05/11/2012         A         150         46         1748         9/1055         edit         datase           201205         Summer 2012         05/20/2012         09/12/2012         A         74         36         540         5/236         edit         datase           201205         Fall 2012         06/12/2012         02/19/2013         A         212         54         1795         1/1134         edit         datase                                                                                                    |                                      |                                                                       |                                                          |                                 | Search                                                                        | : <u>Reset</u>             |                         |                                   |                                            | s 🕞 Exp                                      | ort Roster                                                                          |                                                                   |
| 201105         Summer 2011         05/23/2011         08/01/2011         A         Zo         29         730         4/362         edit         delate           201105         Fall 2011         08/11/2011         12/13/2011         A         215         54         1969         14/1187         edit         delate           201105         Spring 2012         01/09/2012         05/11/2012         A         190         46         1748         9/1055         edit         delate           201205         Summer 2012         05/20/212         09/11/2012         A         74         36         540         5/236         edit         delate           201205         Fall 2012         08/12/2012         02/19/2013         A         212         54         1793         11/1134         edit         delate                                                                                                    |                                      |                                                                       |                                                          |                                 | Search                                                                        | : <u>Reset</u>             |                         |                                   |                                            | s 🕞 Exp                                      | ort Roster                                                                          | Showing 1-14 of 14                                                |
| Zollo8         Fall 2011         08/15/2011         12/13/2011         A         215         54         1989         14/1187         addit         deliate           201202         Spring 2012         01/09/2012         05/11/2012         A         1900         46         1748         9/1055         addit         deliate           201205         Summer 2012         05/20/2012         09/12/2012         A         74         36         540         5/236         addit         deliate           201205         Summer 2012         08/12/2012         02/19/2013         A         212         54         1793         11/134         addit         deliate                                                                                                    | TERM                                 | TERMNAME                                                              | TERMB                                                    | EGIN                            |                                                                               |                            | Courses                 | G+ Export                         | t Profile                                  |                                              |                                                                                     | -                                                                 |
| Z01202         Spring 2012         01/09/2012         05/11/2012         A         190         46         1748         9/1035         edit         1 delate           201205         Summer 2012         05/20/2012         09/12/2012         A         Z.4         36         54/0         5/236         edit         delate           201205         Fill 2012         09/12/2012         A         Z.4         36         54/0         3/236         edit         delate                                                                                                    |                                      |                                                                       |                                                          |                                 | TERMEND                                                                       | Status                     |                         | G+ Export<br>Instr                | t Profile<br>Stud                          | Place<br>17/119                              | e Ac                                                                                | tions                                                             |
| 201205 Summer 2012 05/20/2012 09/12/2012 A 74 36 540 5/236 edit delete<br>201208 Fall 2012 08/12/2012 02/19/2013 A 212 54 1793 11/1134 edit   delete                                                                                                    | 201102<br>201105                     | Spring 2011<br>Summer 2011                                            | 01/10/20<br>05/23/20                                     | 011<br>011                      | TERMEND<br>05/10/2011<br>08/01/2011                                           | Status<br>A                | <u>194</u><br><u>70</u> | E+ Export                         | Stud<br>2029<br>730                        | Place<br>17/119<br>4/362                     | e Ac<br>97 <u>edit</u><br>edit                                                      | tions                                                             |
| 201208 Fall 2012 08/12/2012 02/19/2013 A 212 54 1793 11/1134 adit   datata                                                                                                    | 201102<br>201105                     | Spring 2011<br>Summer 2011                                            | 01/10/20<br>05/23/20                                     | 011<br>011                      | TERMEND<br>05/10/2011<br>08/01/2011                                           | Status<br>A<br>A           | <u>194</u><br><u>70</u> | E+ Export                         | Stud<br>2029<br>730                        | Place<br>17/119<br>4/362                     | e Ac<br>97 <u>edit</u><br>edit                                                      | tions                                                             |
|                                                                                                    | 201102<br>201105<br>201108           | Spring 2011<br>Summer 2011<br>Fall 2011<br>Spring 2012                | 01/10/20<br>05/23/20<br>08/15/20<br>01/09/20             | 011<br>011<br>011<br>012        | TERMEND<br>05/10/2011<br>08/01/2011<br>12/13/2011<br>05/11/2012               | Status<br>A<br>A<br>A      | 194<br>70<br>215<br>190 | E+ Export<br>51<br>29<br>54       | <b>Stud</b><br>2029<br>730<br>1989         | Place<br>17/119<br>4/362<br>14/118<br>9/1055 | e AC<br>97 edit<br>97 edit<br>97 edit<br>97 edit                                    | tions                                                             |
|                                                                                                    | 201102<br>201105<br>201108<br>201202 | Spring 2011<br>Summer 2011<br>Fall 2011<br>Spring 2012<br>Summer 2012 | 01/10/20<br>05/23/20<br>08/15/20<br>01/09/20<br>05/20/20 | 011<br>011<br>011<br>012<br>012 | TERMEND<br>05/10/2011<br>08/01/2011<br>12/13/2011<br>05/11/2012<br>09/12/2012 | Status<br>A<br>A<br>A<br>A | 194<br>70<br>215<br>190 | E+ Export<br>51<br>29<br>54<br>46 | <b>Stud</b><br>2029<br>730<br>1989<br>1748 | Place<br>17/119<br>4/362<br>14/118<br>9/1055 | e AC<br>97 <u>edit</u><br>97 <u>edit</u><br>97 <u>edit</u><br>5 <u>edit</u><br>edit | tions<br>  delete<br>  delete<br>  delete<br>  delete<br>  delete |

4. On the next page, select on the Course you wish to edit by clicking the number showing the collapsed number of sections of the course. You also can use the search function to find a specific course quickly.

| lat. Listing   Manag                                                     | <u>n Terris</u>   Manage T | erme                            |                |             |          |                               |                           |                               |                                                                |
|--------------------------------------------------------------------------|----------------------------|---------------------------------|----------------|-------------|----------|-------------------------------|---------------------------|-------------------------------|----------------------------------------------------------------|
| Domaine                                                                  | ten har ment               |                                 |                |             |          |                               |                           |                               |                                                                |
| Term: 201102   Sy                                                        | ping 2011 + 201            | 102 : Spring 2011               |                |             |          |                               |                           |                               |                                                                |
|                                                                          |                            |                                 |                |             | Re Ford  | of Courses                    | Eta Eur                   | oorf Roother                  |                                                                |
|                                                                          |                            |                                 | Faceth Receil  |             | We Fully | ALL POINTSHEE                 | 1 mm - 10.0               | 10111111010101001             |                                                                |
|                                                                          |                            |                                 | Search : Reset |             |          | nt Profile                    | - C4                      | and some state                |                                                                |
|                                                                          |                            |                                 | Search : Reset |             |          |                               |                           |                               | )<br>ing 1-100 of 194 1.)                                      |
| CRISEID                                                                  | CRSECODE                   | CREENAME                        | Search : Repet | Status      |          |                               | Stud                      |                               |                                                                |
|                                                                          | CRSECODE<br>ADED7120       | CR3E NAME<br>PROGRAM PLANNING & |                | Status<br>A | ₽ Exp    | of Profile                    |                           | Shov                          | ing 1-100 of 194 1.)                                           |
| ADED7120 001                                                             |                            |                                 | EVALUATION     | orientes.   | D-Equi   | nt Profile<br>Bester          | Stud                      | Show                          | ing 1-100 of 104 1.<br>Actions                                 |
| ADED7120 001                                                             | ADED7120                   | PROGRAM PLANNING &              | EVALUATION     | A           | D-Equi   | Instr<br>1                    | Situal<br>29              | Flace<br>0/25                 | Actions<br>edit   delete                                       |
| CRIME ED<br>ADED7120 001<br>#2027238 004<br>#2027238 004<br>#2027238 004 | ADED7120                   | PROGRAM PLANNING &              | EVALUATION     | A           | D-Equi   | nt Profile<br>Bestr<br>1<br>0 | <b>Situal</b><br>29<br>32 | Elim<br>Place<br>0/25<br>0/27 | nng 1-100 af 104 1<br>Actions<br>edit   delete<br>adt   dalata |

5. If you are deleting the instructor, click on the number in the INSTR column. If you are deleting a student, click on the number in the STUD column.

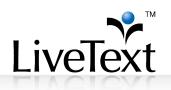

| Courses Docum                            |                 |                                   | mmunity ExhibitCenter         | Tools | Course Adm | nin Adm     | in .    |               |                                          |
|------------------------------------------|-----------------|-----------------------------------|-------------------------------|-------|------------|-------------|---------|---------------|------------------------------------------|
|                                          |                 | ses   Manage Secti                | ons                           |       |            |             |         |               |                                          |
|                                          |                 |                                   |                               |       |            |             |         |               |                                          |
| Domain: _LiveText<br>Term: S2014   S2014 | 4               | <ul> <li>S2014 : S2014</li> </ul> |                               |       | <b>~</b>   |             |         |               |                                          |
|                                          |                 |                                   | 250 : ART250 : Ancient Greek. | Art   |            |             |         |               |                                          |
|                                          |                 | Search : I                        | Reset                         |       |            | E+ Export 0 | Courses | Export Roster |                                          |
| SECTION<br>ID                            | SECTION<br>CODE | LOCATION                          | DESCRIPTION                   |       | Status     | Instr       | Stud    | Place         | Showing 1-1 of 1<br>Actions              |
| 333                                      | 333             | Main Campus                       | Taught in English             |       | A          | 1           | 1       | 0/0           | edit   <u>delete</u><br>Showing 1-1 of 1 |

6. Click the **Delete** button to remove the instructor or student.

| iveText                   |                              |                       |                    |                  |                                                  |                  |              |         | Welcom           | ie.             |                    |
|---------------------------|------------------------------|-----------------------|--------------------|------------------|--------------------------------------------------|------------------|--------------|---------|------------------|-----------------|--------------------|
| Courses                   | Documents                    | Reviews               | Forms              | Community        | ExhibitCenter                                    | Tools            | Course Admin | Admin   |                  |                 |                    |
| dmin C                    | onsole                       |                       |                    |                  |                                                  |                  |              |         |                  |                 |                    |
| lat Listing   Ma          | anage Terms   M              | lanage course         | es   <u>Manage</u> | Sections   Manag | ge Student Roster                                |                  |              |         |                  |                 |                    |
| Domain:                   | notation, the                | in come to the second |                    |                  |                                                  |                  | •            |         |                  |                 |                    |
| Ferm: 201102              | 2   Spring 2011              | ✓ 201102              | : Spring 201       | 11               |                                                  |                  |              |         |                  |                 |                    |
| Course: ADE<br>PLANNING & | D7120 001   AD<br>EVALUATION | ED7120   PRO          | OGRAM PLA          | NNIN 🔻 A         | DED7120 001 : ADI                                | ED7120 : PF      | ROGRAM       |         |                  |                 |                    |
| Section: 2119             | 90 21190  👻                  | 21190 : 21190         | 10 - C             |                  |                                                  |                  |              |         |                  |                 |                    |
|                           |                              |                       | Sea                | rch : Reset      |                                                  |                  |              | E+ Expo | rt Courses       | E+ Export Roste | r                  |
|                           |                              |                       |                    | 1011-110000      |                                                  |                  |              | E+ Expo | rt Profile       | Add a Student   | J                  |
|                           |                              |                       |                    |                  |                                                  |                  |              |         |                  |                 | Showing 1-31 of 31 |
| Username                  |                              | Nan                   | ne                 | Er               | nail                                             |                  | school       | ID      | Roster<br>Status | Actions         |                    |
| afh.caschaer              |                              | Tyre                  | ne Actier          | aci<br>aci       | Sartyrênik armatrung<br>Sartyrênik armatrung     | panila<br>panila | 987874       | 934     | A                | delete   inac   | ctive              |
| ath.mailarma              |                              | Eand                  | kan Alamo          |                  | 037 DiBuita armaterang<br>037 DiBuita armaterang | and as           | 967.542      | 19/5    | A                | delete   inac   | ctive              |
| dh.canthuru23             | #32768#                      | Rach                  | al Anthony         |                  | 1228@utu.armatirang<br>1228@utu.armatirang       |                  | 907151       | 1414D   | A                | delete   inac   | ctive              |

If the instructor is listed as "D" in the status column, they cannot access the course. The instructor's name may still appear on the **Courses** page in the admin account.

# Single Sign-On

LiveText is officially IMS Learning Tools Interoperability<sup>™</sup> certified for LTI 1.1 and is now a member of IMS Global Learning Consortium's list of compliant tool providers. With LTI 1.1, LiveText provides its partner institutions with deeper LMS integration opportunities, including a standard method that allows for Single-Sign On access to LiveText from any LTI 1.1-ready LMS as well as the ability to pass back a grade to the LMS – providing a more seamless teaching and learning experience for instructors and students.

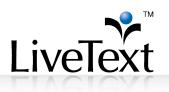

## How is SSO accomplished?

SSO uses centralized authentication servers that independent applications utilize for authentication purposes, and combines this with techniques to ensure that users do not have to actively enter their credentials more than once – reducing password fatigue, the time spent re-entering credentials, and the number of credential-based inquiries to your campus IT departments. A user logs in and is able to gain access to all approved systems, in this case, LiveText and your LMS.

LiveText needs to be configured in your LMS as an LTI Tool Provider – which will allow admins or faculty to configure an LTI Tool Link in their courses. Once configured, students and faculty can log into the LMS. Their username/passwords are verified by the LMS, and the user will see a tool link to LiveText. Upon first click of this link inside the LMS, the user is passed over to LiveText as an authenticated LMS user. LiveText receives the user's LMS ID, and we match it to a LiveText user account. The user is asked to enter a LiveText username and password once. This allows LiveText to associate the LMS ID with the LiveText ID. Every time after this, users bypass the LiveText login page.

LiveText administrators may contact <u>implementation@livetext.com</u> to discuss questions related to the single sign-on process.

# **Grade Return**

## How is Grade Return accomplished?

LiveText integrates even more deeply using a Grade Return feature. While using SSO, faculty can create links from their LMS to specific assignments in LiveText, not just a link to the user's LiveText dashboard, thereby reducing navigation time for students. Once a linked assignment has been created in your LMS, the student uses SSO to access the assignment. The faculty member then uses SSO to grade the assignment in LiveText. This action brings the student user's authentication information as well as the LMS's grade center location into LiveText – allowing LiveText to direct the grade back to your LMS. The grading information is automatically sent back to the LMS to populate the grade book, eliminating the need to enter grades twice.

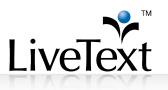

LiveText administrators may contact <u>implementation@livetext.com</u> to discuss questions related to the grade return process.

# File Manager

LiveText users have a way to upload and manage files independently without having to create documents in the system. The File Manager allows users to upload and manage external files and images such as Word, Excel, PDF, PowerPoint, and text files in one centralized location. Basic navigations in the File Manager allow users to manage, rename and/or delete files, as well as create and manage labels. This feature is located under the **Tools** tab.

| .iveText   |                  |            |            |                 |                 |                   |            | ۷             | Welcome, <u>Student View</u> |
|------------|------------------|------------|------------|-----------------|-----------------|-------------------|------------|---------------|------------------------------|
| Courses    | Desumanta        | Reviews    | Forms      | Community       | ExhibitCenter   | Toole             | Course Adm | in Admin      |                              |
| ōols       |                  |            |            | _               |                 |                   |            |               |                              |
| Reports    | Standards & Outo | comes Visi | tor Passes | File Manager    | Analytics       |                   |            |               |                              |
| _          | Manager          | -          |            |                 |                 |                   |            |               |                              |
| Uncategori | Zed Archives     | Trash Man  | age Labels | Upload Files/In | nages Cloud Imp | ort               |            |               | Showing 1-20 of 37 1 2 Next  |
| Apply Lab  | el 🐳 🗙 Delete    |            |            |                 |                 |                   |            |               | Q Search                     |
| E File     | Name             |            |            |                 | File Type       |                   | Size       | Date Uploaded | Actions                      |
|            | Desertipg        |            |            |                 | image/peg       |                   | 845941     | May 12        | Rename 🖪 Download            |
|            | Literacy Assessn | ments.doc  |            |                 | application/    | the second second | 100864     | May 12        | Rename R Download            |
|            |                  |            |            |                 | approaction     | X-IIIS WORD       | 100004     | may 12        | rename a common              |

#### File Manager Basic Navigations

- Uncategorized Contains files not assigned a user-specified label
- **Archives** Contains all of the attachments uploaded to documents prior to the availability of the File Manager
- **Trash** Contains deleted files
- **Manage Labels** Contains options for creating and deleting custom labels within the File Manager
- **Upload Files/Images** Area for users to upload new files into the File Manager
- **Cloud Import**: Dropbox

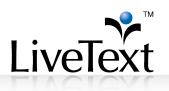

#### Upload a File into the File Manager

| <b>S</b> iveText |                  |          |            |                   | ľ             | 1     |              |       | Welcome, | <u>ent Viev</u> |
|------------------|------------------|----------|------------|-------------------|---------------|-------|--------------|-------|----------|-----------------|
| Courses          | Documents        | Reviews  | Forms      | Community         | ExhibitCenter | Tools | Course Admin | Admin |          |                 |
| Tools<br>Reports | Standards & Outo | omes Vis | tor Passes | 2<br>File Manager | Analytics     | •     |              |       |          |                 |
| Browse your      | computer to upl  | oad:     | age Labels | Upload Files/Im   | Cloud Imp     | port  |              |       |          |                 |

- 1. Click the **Tools** tab located in the top center of the screen.
- 2. Click on the **File Manager** tab.
- 3. Click on the **Upload Files/Images** tab located at the far end of the section.
- 4. Click the **Browse...** button.
- 5. Select the file from your computer.
- 6. The file automatically uploads. Once the file is uploaded to the File Manager, a "Completed" message appears under the file's status. To remove, click the **Remove** button located across from the file name.

#### Download a File from the File Manager

| _iveTe  | ≩ĭ                   |            |             |                 |               |           |               |       | Welcome, | ani Tin (at | in <sup>o</sup> tudent Vie |
|---------|----------------------|------------|-------------|-----------------|---------------|-----------|---------------|-------|----------|-------------|----------------------------|
| Course  | es Documents         | Reviews    | Forms       | Community       | ExhibitCenter | Tools     | Course Admin  | Admin |          |             |                            |
| Fools   | ;                    |            |             |                 |               | 1         |               |       |          |             |                            |
| Reports | Standards & Outo     | omes Visi  | itor Passes | File Manager    | Analytics     |           |               |       |          |             |                            |
| 🗐 Fi    | le Manager           | _          |             | 2               |               |           |               |       |          |             |                            |
| Uncate  | egorized Archives    | Trash Man  | age Labels  | Upload Files/In | Cloud Imp     | ort Image | 2             |       |          | Showing     | 1-18 of 18 1               |
| Apply   | Label 🗣 🛛 Change I   | abel 🗣 🛛 😵 | Remove      | Delete          |               |           |               |       |          |             | Q Search                   |
|         |                      |            |             |                 | File Type     | Size      | Date Uploaded |       | Actions  | 4           |                            |
|         | 😨 Capture.JPG ( I    | mage )     |             |                 | image/jpeg    | 30447     | Feb 3         |       | 🖋 Rename | Download    |                            |
|         | 🕵 🚨 👘 👘              | ge)        |             |                 | image/jpeg    | 10302     | May 8         |       | Rename   | Download    |                            |
|         | 🙊 🤄 child.jpg ( Imag | e)         |             |                 | image/jpeg    | 6929      | May 11        |       | Rename   | Download    |                            |
|         | 🙊 Desert.jpg ( Ima   | ige )      |             |                 | image/jpeg    | 845941    | May 12        |       | Rename   | Download    |                            |
|         | in flow chart of (1  |            |             |                 | image/gif     | 4384      | Oct 7, 2013   |       | & Ranama | Download    |                            |

- 1. Click the **Tools** tab located in the top center of the screen.
- 2. Click on the File Manager tab.

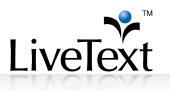

- 3. By default, users should see files in the **Uncategorized** label. To locate labeled files, users can go to the **Manage Labels** tab and choose the label where the file is located.
- 4. Click on the **Download** button associated with the file under the **Actions** heading.

#### **Rename an Uploaded File Name**

| LiveT   | ext              |                  |            |                 |                 |         |              |           | Welcome, | Carrie Diaz (A | nt View       |
|---------|------------------|------------------|------------|-----------------|-----------------|---------|--------------|-----------|----------|----------------|---------------|
| Cours   | ee Documente     | Rations          | Forms      | Community       | ExhibitCenter   | Tools   | Course Admin | Admin     |          |                |               |
| Tools   |                  |                  |            |                 |                 |         |              |           |          |                |               |
| Reports | Standards & Outo | comes Visi       | tor Passes | File Manager    | Analytics       |         |              |           |          |                |               |
| 🗐 Fi    | le Manager       |                  |            |                 |                 |         |              |           |          |                |               |
| Uncate  | gorized Archives | Trash Man        | age Labels | Upload Files/Im | ages Cloud Imp  | ort PDF |              |           |          | Shov           | ving 1-2 of 2 |
| Apply   | Label & Change I | Label 🗸 📀        | Remove 🗙   | Delete          |                 |         |              |           |          |                | Q Search      |
|         |                  |                  |            |                 | File Type       | Size    | Date Uploade | <u>11</u> | Actions  |                |               |
|         | 🕏 LT Student Ber | nefits.pdf ( PDI | F)         |                 | application/pdf | 1166424 | 5:13 PM      |           | 💉 Rename | I Download     |               |
|         | 🏂 Time Log.pdf ( | PDF)             |            |                 | application/pdf | 85888   | May 8        |           | / Rename | Download       |               |
|         |                  |                  |            |                 |                 |         |              |           |          | Shov           | ving 1-2 of 2 |

- 1. Click the **Tools** tab located in the top center of the screen.
- 2. Click on the File Manager tab.
- 3. By default, users should see files in the Uncategorized label. To locate labeled files, users can go to the **Manage Labels** tab and choose the label where the file is located.
- 4. Click on the **Rename** button associated with the file under the **Actions** heading.
- 5. Enter the new file name.
- 6. Click the **OK** button to confirm.

#### Delete a File from the File Manager

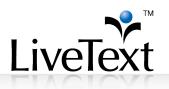

| iveText      |                  |              |            |                 |                      |             |                  | Welc        | come, Carrie Diaz (A | dmin)   <u>Student View</u> |
|--------------|------------------|--------------|------------|-----------------|----------------------|-------------|------------------|-------------|----------------------|-----------------------------|
| Courses      | Decuments        | Reviews      | Forms      | Community       | ExhibitCenter        | Tools       | Course Admin     | Admin       |                      |                             |
| ools         |                  |              |            |                 |                      |             |                  |             |                      |                             |
| eports       | Standards & Outc | omes Visi    | tor Passes | File Manager    | Analytics            |             |                  |             |                      |                             |
| File N       | Aanager          |              |            |                 |                      |             |                  |             |                      |                             |
| Uncategoria  | ed Archives      | Trash Man    | age Labels | Upload Files/In | mages Cloud Imp      | port        |                  |             |                      | _                           |
|              |                  |              |            |                 |                      |             |                  |             | ßhowi                | ng 1-14 of 14 1             |
| Apply Lab    | el 🗣 🔀 Delete    |              |            |                 |                      |             |                  |             |                      | Q Search                    |
| Eile N       | ame              |              |            |                 | File Type            |             | Size             | Oate Upload | Actions              |                             |
|              | nplementing an   | Asse Guide   | 5 7 2014   | docx            | application/vnd.open | t.wordproce | ssingmild 129322 | 5:13 PM     | 🖋 Rename             | Download                    |
| <b>V D</b> I | ED Talks Embra   | ice the Near | Win.htm    |                 | text/html            |             | 122320           | May 11      | 🖋 Rename             | I Download                  |
| -            | tudent loans.htm | 1            |            |                 | text/html            |             | 442              | May 11      | 2 Became             | Download                    |

- 1. Click the **Tools** tab located in the top center of the screen.
- 2. Click on the File Manager tab.
- 3. By default, users should see files in the Uncategorized label. To locate labeled files, users can go to the **Manage Labels** tab and choose the label where the file is located.
- 4. Select the checkbox associated with the file.
- 5. Click the **Delete** button on top of the list to confirm.

#### Manage Labels in the File Manager

#### Apply Label

| LiveText    |                 |              |            |                 | Weicom                 | ie, Carrie Diaz (A | (dmin)   <u>Citudent (</u> |                  |                  |               |  |
|-------------|-----------------|--------------|------------|-----------------|------------------------|--------------------|----------------------------|------------------|------------------|---------------|--|
| Courses     | Documente       | Radaue       | Fame       | Community       | ExhibitCenter          | Toole              | Course Admin               | Admin            |                  |               |  |
| Tools       |                 |              |            |                 |                        |                    |                            |                  |                  |               |  |
| Reports     | Randards & Outo | omes Visi    | tor Passes | File Manager    | Analytics              |                    |                            |                  |                  |               |  |
| File N      |                 |              |            |                 |                        |                    |                            |                  |                  |               |  |
| Uncategoria | ad Archives     | Trash Man    | age Labels | Upload Files/In | nages Cloud Imp        | iont               |                            |                  | Shpai            | ng 1-14 of 14 |  |
| Apply Lab   | el 🗣 🗶 Celete   |              |            |                 |                        |                    |                            |                  |                  | Q Search      |  |
| Ele.N       | ame             |              |            |                 | Elle Type              |                    | Size                       | () Date Uploaded | Actions          |               |  |
|             | nplementing an  | Asse Guid    | e 5 7 2014 | Lideck          | eppikation/vnd.openl   | t wordproces       | singmild 1293222           | May 27           | / Rename         | Download      |  |
| - PI        | ED Talks Embra  | ice the Near | Win htm    |                 | texthini 122320 Way 11 |                    |                            |                  | Planame Download |               |  |

- 1. Select the checkbox associated with the file.
- 2. Go to the Apply Label dropdown menu.

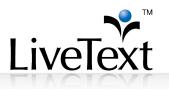

- 3. Select an existing or create a new label from the **Apply Label** dropdown menu.
- 4. The label will be applied to the file selected.

#### **Create/Delete a Label**

| LiveText   |                  |           |            |                 |                 |     |  |          |               |
|------------|------------------|-----------|------------|-----------------|-----------------|-----|--|----------|---------------|
|            | Documente        | Davane    |            |                 |                 |     |  |          |               |
| Tools      |                  |           |            |                 |                 |     |  |          |               |
| Reports    | Standards & Outo | omes Visi | tor Passes | File Manager    | Analytics       |     |  |          |               |
| File I     | Manager          |           |            |                 |                 |     |  |          |               |
| Uncategori | ced Archives     | Trash Man | age Labels | Upload Files/In | nages Cloud Imp | the |  |          |               |
|            |                  |           |            |                 |                 |     |  | Show     | wing 1-4 of 4 |
| + New      | × Cieletie       |           |            |                 |                 |     |  |          |               |
|            | o Label N        | lame      |            |                 | Date Create     | ed  |  | Actions  |               |
|            | Image            |           |            |                 | Way 27          |     |  | 🖋 Tanama |               |
|            | EDE              |           |            |                 | Way 27          |     |  | 🖌 Ranama |               |
|            | Mideon           |           |            |                 | May 8           |     |  | / Ranama |               |
|            | Ward Films       |           |            |                 | Way 27          |     |  | / Ranama |               |

- 1. Click on the Manage Labels tab.
- 2. Click the **New...** button.
- 3. Enter a name for the label.
- 4. Click the **OK** button.
- 5. The newly created label will appear accompanied by the date it was created.
- 6. To delete labels, click on the Manage Labels tab.
- 7. Select the checkbox associated with the label.
- 8. Click the **Delete** button located on top of the list.

#### Tools

| Reports  | Stand  | lards & Ou | tcomes  | Visitor Passes | File Manager    | Analytic | :s          |       |  |  |  |  |      |          |         |   |
|----------|--------|------------|---------|----------------|-----------------|----------|-------------|-------|--|--|--|--|------|----------|---------|---|
| File     | Man    | ager       |         |                |                 |          |             |       |  |  |  |  |      |          |         |   |
| Uncatego | orized | Archives   | Trash   | Manage Labels  | Upload Files/Im | ages Cl  | loud Import | Image |  |  |  |  |      |          |         |   |
|          |        |            |         |                |                 |          |             |       |  |  |  |  | Show | ing 1-18 | 3 of 18 | 1 |
| Apply La | abel 🗸 | Change     | Label 🖶 | 😵 Remove 🗙     | Delete          |          |             |       |  |  |  |  |      | Q,       | Search  | 1 |
|          |        |            |         |                |                 |          |             |       |  |  |  |  |      |          |         |   |

#### **Change File Label**

- 1. Select the checkbox associated with the file.
- 2. Go to the Change label dropdown menu.
- 3. Select an existing or create a New label.

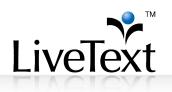

#### **Remove Label from a File**

- 1. Select the checkbox associated with the file.
- 2. Click the **Remove label** button to remove the label from the selected file.

#### **Delete Labeled File(s)**

- 1. Select the checkbox associated with the file.
- 2. Click the **Delete** button.

#### Upload New Files within LiveText Features

The files stored in the File Manager will be accessed during any process of attachment. i.e.: attaching a file when creating an assignment, as well as during document creation, editing courses/adding resources, and assignment submission and editing. When attaching during any of these processes, you will see an upload feature accompanied by a Browse button.

- 1. Click the **Browse...** button under the **Attachments** section of the page.
- 2. Click the **Upload New File...** button.
- 3. Browse your computer and select the file.
- 4. The file automatically uploads. Once the file is uploaded to the File Manager, a "Completed" message appears under the file's status. To remove, click the **Remove** button located across from the file name.

Insert Image in Text & Image Section

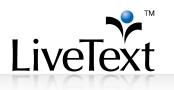

If you have not uploaded your image to the File Manager, you can click the **Upload New...** button on top of the area.

- 1. Start from the **Text & Image Section Editor** page.
- 2. Click the **Insert Image** tab, which is located underneath the section title.
- 3. Go to the **Uncategorized** Label dropdown menu and choose the label where the file is located in the File Manager. By default, users should see files in the **Uncategorized** label.
- 4. Click the **Select** button under the Actions heading for the file you wish to insert.
- 5. Once the image is selected, it will automatically display at the top of the page.
- 6. Users can optionally type a caption for the image, specify the display size, and select a placement for the image in the document.
- 7. To replace a new image, simply follow the same procedures above and the old image will be replaced respectively.
- 8. When finished adding or replacing the image, click the **Save Changes** button to go back to the **Text & Image Editor** or click the **Save & Finish** button to go back to the **Document View** page.

| LiveText       |                     |                |               |                   |                  |              |              |             | Web                   | loome, Canie Diaz (Admin) | <u>Student View</u>   E | laculty Vev | Logout N     | hy Account |
|----------------|---------------------|----------------|---------------|-------------------|------------------|--------------|--------------|-------------|-----------------------|---------------------------|-------------------------|-------------|--------------|------------|
| Courses        | Boouments           | Ravians        | <b>A</b> sers | Community         | Londaria         | Teels        | Source Admin | Admin       |                       |                           |                         |             |              | _          |
| Document Work  | ng Grovth Portfolio | Page: Purpose  |               |                   |                  |              |              |             |                       |                           |                         |             |              |            |
| Section        | : Purpose           | Э              |               |                   |                  |              |              |             |                       |                           |                         |             |              |            |
| Section Editor | Insert Image        | e File Att     | achment       |                   |                  |              |              |             |                       |                           |                         |             |              |            |
| Section        |                     |                |               | _                 |                  |              |              |             |                       |                           | H Sae Char              | rges Cancel | Sae & Finish |            |
|                | t Purpose           |                |               |                   |                  |              |              |             |                       |                           |                         |             |              |            |
| Format         | * Fort              | · 528 ·        | 68            | @₩ B <i>I</i>     | <u>U</u> 5 ×₂ ×′ | <u>A</u> · 0 | 2 2 3 3      | <b>1</b> (1 | a 🖩 🗄 Ο Ω = 🤉 🛣 🔒 🖿 🖉 |                           |                         |             |              |            |
| State yo       | ur purpose, includ  | ing major aspe | ects how you  | chose to organize | your portfolio.  |              |              |             |                       |                           |                         |             |              |            |

## Insert Attachment(s) in Text & Image Section

- 1. Start from the **Text & Image Section Editor** page.
- 2. Click the **File Attachment** tab, which is located underneath the section title.
- 3. Go to the **Uncategorized** label dropdown menu and choose the label where the file is located in the File Manager. By default, users

**Note:** If you have not uploaded your file to the File Manager, you can click the **Upload New...** button on top of the area.

**Note:** Users are allowed to upload ONE image per section. If users wish to attach more images, they can either create a new section for more image uploads or attach additional images by using the File Attachment tab. Recommended image formats include JPG, PNG, and GIF.

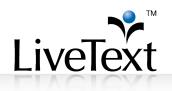

should see files in the **Uncategorized** label.

- 4. Click the **Add button** under the Actions heading for the file you wish to insert.
- 5. Once the file is added, it automatically attaches to the document. The inserted files list is located at the top of this page. To remove, click the **Remove** button associated with the file you wish to remove.
- 6. When finished adding or replacing the image, click the Save Changes button to go back to the Text & Image Editor or click the Save & Finish button to go back to the Document View page.

# **Dropbox Integration**

Users have the ability to import and attach a variety of file types to LiveText documents and assignments from <u>dropbox.com</u> - allowing for the submission of artifacts users have stored in Dropbox. This is most valuable for mobile device users and others who store their work using Dropbox.

- 1. From the Tools tab, click on the File Manager tab.
- 2. Click the **Cloud Import Dropbox** button. The Dropbox application will open.
- 3. Enter your Dropbox login credentials to sign in and select your desired file(s). Once files are chosen, you will see a pop up progress window appear.

Your selected file then will be imported into your LiveText File Manager and available for attachment.

| veText                            |                            |                            |               |                  |
|-----------------------------------|----------------------------|----------------------------|---------------|------------------|
| Field Experience Dashboard Docur  | nents Reviews Form         | s Community                | Tools         |                  |
| pols                              |                            |                            |               |                  |
| eports Standards & Outcomes Visit | or Passes File Manager     |                            |               |                  |
| File Manager                      |                            |                            |               |                  |
| Uncategorized Archives Trash Mana | ge Labels Upload Files/Ima | ges Cloud Impor<br>Dropbox | t             |                  |
|                                   |                            | Diopbox                    | _             | Showing 0-0 of 0 |
| Apply Label # Nelete              |                            |                            |               | Q Search         |
| Eile Name                         | File Type                  | Size                       | Date Uploaded | Actions          |

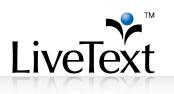

# **Multiple Assessors**

This function in LiveText allows an instructor of the course or an administrator to invite additional LiveText users, such as other faculty, supervisors or even students, to assess assignment submissions. The instructor or administrator can add assessors and set access permissions for each assignment individually.

#### Creating Assignments with Multiple Assessors

When creating an assignment in a course, a new optional section called "Additional Assessors" has been added.

Note: The default maximum number of assessors per assignment is 9 more invited assessors. Contact your Implementation Coordinator o Implementation@livetext.com for more information.

 Click the Search button to invite additional assessors. Assessors can be any LiveText member including faculty, students, or users in other domains. Invited assessors cannot already be instructors in the course or students in that course however.

| Hide Assessor Names                    |                                                                                                    |
|----------------------------------------|----------------------------------------------------------------------------------------------------|
| nide Assessor names                    |                                                                                                    |
| Hide Student Names                     |                                                                                                    |
| Hold Assessments for<br>Reconciliation | Submissions will remain in "Awaiting Assessment" status until instructor: 1. completes a reconciled<br>assessment OR 2. forwards without reconciling;<br>Otherwise, submissions will advance to "Completed" status after all assessors have completed their<br>assessments. |
| Assessors                              | Insert assessor(s)           Q Search           Maximum number of assessors you may add is 9.                                                                                                    |

2. Searching for additional assessors is done the same way users add viewers or editors on a document. Invited assessors can also be added from an existing LiveText group. The group must be created in the assignment editor's account and be created prior to editing the assignment.

| Additional Assessors (optiona          | 1)                                                                                                    |                      |
|----------------------------------------|----------------------------------------------------------------------------------------------------|----------------------|
| Hide Assessor Names                    |                                                                                                    |                      |
| Hide Student Names                     | Search for Assessor(s).                                                                                                    |                      |
| Hold Assessments for<br>Reconciliation | Type in group names, individual names, or usernames, such as "mygroup",<br>"John Doe", or "janesmith".<br>Look in: ③ My Institutions | ) letes a reconciled |
|                                        | christian fitzgerald                                                                                                    | sie completed then   |
| Assessors                              | Christian Fitzgerald <cfitzgerald></cfitzgerald>                                                                                     |                      |

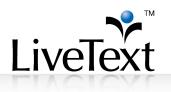

3. Once the username has been found, the editor can search for and add more assessors. When all assessors have been found, click the **Add Assessors** button. There is no limit on the number of students that can be assigned to the invited assessor.

| Hide Assessor Names                                          |                                                                                                    |                                            |
|--------------------------------------------------------------|----------------------------------------------------------------------------------------------------|--------------------------------------------|
| Hide Student Names<br>Hold Assessments for<br>Reconciliation | Search for Assessor(s).<br>Type in group names, individual names, or usernames, such as "mygroup",<br>"John Dee", or "janeamith".<br>Look in: O My Institutions O All Users | pletes a reconciled<br>ave completed their |
| Assessors                                                    | Selected Assessor(s)<br>X Christian Filzgerald <cfitzgerald></cfitzgerald>                                                                                                  |                                            |
| Assignment Templates                                         | Add Assessor(s)                                                                                                    | 1                                          |

4. Click "Select Students" to assign individual students to an invited assessor. All students are given to all assessors by default.

| Additional Assessors (optional         | l)                                                                                                    |   |                   |                 |
|----------------------------------------|----------------------------------------------------------------------------------------------------|---|-------------------|-----------------|
| Hide Assessor Names                    |                                                                                                    |   |                   |                 |
| Hide Student Names                     |                                                                                                    |   |                   |                 |
| Hold Assessments for<br>Reconciliation | Submissions will remain in "Awaiting Assessment" a<br>assessment OR 2. forwards without reconciling;<br>Otherwise, submissions will advance to "Completed<br>assessments. |   |                   |                 |
| Assessors                              | A1. Christian Fitzgerald <cfitzgerald></cfitzgerald>                                                                                                    |   | Select Students 🕒 | X Remove        |
|                                        | A2. Ayemon Myo <ayemon2></ayemon2>                                                                                                    |   | Select all/none   | X <u>Remove</u> |
|                                        | Insert assessor(s)                                                                                                    |   |                   |                 |
|                                        | Q Search                                                                                                    |   | Alonzo, Alicia    |                 |
|                                        | Maximum number of assessors you may add is 9.                                                                                                    | ☑ | Avula, Keerthi    |                 |
|                                        |                                                                                                    |   | Corea, Erick      |                 |
| Assignment Templates                   |                                                                                                    |   | Hernandez, Maria  |                 |
|                                        | Insert template(s) if the assignment requires a                                                                                                    |   | Moran, Olga       |                 |
|                                        | Q Browse                                                                                                    | • |                   |                 |

5. Click "Save Assignment"

| Portfolio Evaluation |                      |
|----------------------|----------------------|
|                      | 💾 Save Assignment    |
| Title (Required)     | Portfolio Evaluation |

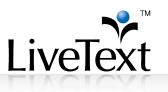

## Submitting an Artifact for Assessment by Multiple Evaluators

Submission by the student is the same as any other assignment in LiveText. Viewing completed assessments is also the same. However, the student may see a slightly different results page depending on how the instructor chooses to release results. This can be seen below. Each assessor can submit comments on their own view of the document and they cannot see each other's' comments. Only the instructors can see all comments. Students can see all comments if released back by the instructor.

| rtfolio Evaluation                                                                       |                             |         |             |         |                           |
|------------------------------------------------------------------------------------------|-----------------------------|---------|-------------|---------|---------------------------|
| ignment Details Latest Submissio                                                         | on                          |         |             |         |                           |
| eviewed / Graded                                                                         |                             | _       |             |         | =                         |
| lonzo, Alicia Submission                                                                 | Date: 04-14-2011            |         |             |         |                           |
| rtifacts                                                                                 |                             |         |             |         |                           |
|                                                                                          |                             |         |             |         |                           |
|                                                                                          |                             |         |             |         |                           |
| Cynthia's Business Portfolio                                                             |                             |         |             |         |                           |
| Cvnthia's Business Portfolio<br>sessments (2)                                            | Assessed Date               | Grade   | Attachments | Rubrics | Comments                  |
| Cynthia's Business Portfolio     sessments (2)     sessor llame     itzgerald, Christian | Assessed Date<br>05-31-2011 | Grade A | Attachments | Rubrics | Comments<br>This was nice |
| Cunthia's Business Portfolio<br>sessments (2)<br>ssessor Ilame<br>itzgerald, Christian   |                             |         | Attachments |         |                           |
| Cynthia's Business Portfolio<br>sessments (2)                                            |                             |         | Attachments |         |                           |

#### Invited Assessors Evaluating Student Submissions

The process for evaluating an assignment is very similar for the invited assessor as it would be for the other faculty. The steps to complete and submit the assessment are identical, though some slight differences in appearance or capabilities will be dependent on the instructor's settings.

 To begin the assessment, click the colored bar for the assignment to be evaluated. Note that only the students that are assigned to the evaluator will be added to the dashboard status bar. This may not include every student in the course.

|   | ssessments   Active As | signments   Active Documents   Active Reviews |   |
|---|------------------------|-----------------------------------------------|---|
| 8 | Portfolio Evaluation   |                                               |   |
|   | 1                      | 2                                             | = |
|   |                        |                                               |   |

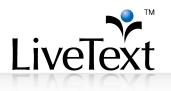

2. Click the student's name to be evaluated. Group assessment is not available for invited assessors. Only instructors can do group assessments.

| . PORT 0003 - 10   |                      |                       |                    |           |                  |
|--------------------|----------------------|-----------------------|--------------------|-----------|------------------|
| ortfolio E         | valuation            |                       |                    |           |                  |
| Assignment Details | Submissions & Grades |                       |                    |           |                  |
| RED = Non-LiveTex  | t Member             |                       |                    |           |                  |
| Awaiting Submis    | ssion (1)            | Awaiting Assessment ( | 2)                 | Completed |                  |
| Name               | Assignment History   | Name                  | Assignment History | Name      | Final Assessment |
| Avula, Keerthi     |                      | Moran, Olga           |                    | l I       |                  |
|                    |                      | Corea, Erick          | 2                  |           |                  |

3. Comments on the document, rubric, faculty attachments and the grades, and comment boxes work exactly the same for the invited assessors as they do for the instructor on the course, except that only instructors can request a resubmission from the student.

| Portfolio Evaluation                      |           |                     |                                    |
|-------------------------------------------|-----------|---------------------|------------------------------------|
| Latest Submission                         |           |                     | Assessment Experience Feedback For |
| Awaiting Assessment                       |           | Hange Save          | Submit Assessment X Cancel         |
| Moran, Olga Submission Date: 03-31-2011   | Assessor: |                     |                                    |
| Artifacts  Artifacts  Extfolio_Olaa Moran | Grade     | ubrics & Attachment | <u></u>                            |
| Portfolio - Olga Moran                    |           |                     | by Olga Moran                      |

4. Click **Submit Assessment** when finished.

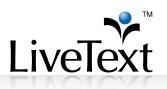

|       | Folio Eva                             | aluation                                                                                     |                                                                        |                                                                                |           |            |              |     |        | Assessment Experie | ence Feedback Form |
|-------|---------------------------------------|----------------------------------------------------------------------------------------------|------------------------------------------------------------------------|--------------------------------------------------------------------------------|-----------|------------|--------------|-----|--------|--------------------|--------------------|
|       |                                       |                                                                                              | -                                                                      | _                                                                              | _         | 1          |              | 1   | H Save | Submit Assessme    | nt X Cancel        |
| Await | ing Assessme                          | ent                                                                                          |                                                                        |                                                                                |           |            |              |     |        |                    |                    |
| Mor   | an, Olga                              | Submission Date                                                                              | e: 03-31-2011                                                          |                                                                                | ssessor:  |            |              |     |        |                    |                    |
| Artii | facts                                 |                                                                                              |                                                                        |                                                                                | rade      | _ (        | Comment      |     |        |                    |                    |
| 💽 💽 🗄 | Portfolio - Olga I                    | <u>loran</u>                                                                                 |                                                                        | E                                                                              | 3         |            | Good Work    |     |        |                    |                    |
|       |                                       |                                                                                              |                                                                        |                                                                                |           |            | _            | _   |        |                    |                    |
|       |                                       |                                                                                              |                                                                        |                                                                                |           |            |              | 2 🗙 |        |                    |                    |
|       | Donec comm                            |                                                                                              | ttitor erat susci                                                      | pit                                                                            | Show/Hide | Rubric     | Descriptions |     |        |                    |                    |
|       |                                       | <u>Vivamus</u><br>(3 pts)                                                                    | Pellentesque<br>(2 pts)                                                | Aliguam (1 pt)                                                                 | Nunc      | <u>N/A</u> |              | =   |        |                    |                    |
|       | Etiam 🗊<br>at dui<br>suscipit<br>urna | * Praesent<br>suscipit eleifend<br>erat, id tincidunt<br>erat tempus a. *<br>Eusce a pibh et | * Cras sed risus<br>id risus pretium<br>iaculis ac sit<br>amet nisi. * | * Fusce<br>consequat loren<br>eu eros iaculis a<br>mattis risus<br>consecuat * |           |            |              |     |        |                    |                    |

**lote**: This does not nmediately make the ssessment viewable by the tudent. It can be held if the aculty member will perform re reconciliation or if the other ssessors for the same tudent have not completed reir assessment yet.

#### Instructor Evaluating Students and Managing Assessors Results

The instructor's process has not changed for completing an assessment. Making comments, entering grades and scoring with the rubric is identical. The only change is if the instructor opts to reconcile the assessments, additional options will appear that are covered later in this guide.

1. To begin the assessment, click the colored bar on the Dashboard or on the course assignments list for the assignment to be evaluated.

| Release: 9.3.15.19<br>Date: Mar 28, 2011 | Portfolio Evaluation                        | 65.05.2011 |
|------------------------------------------|---------------------------------------------|------------|
| (1) new feature in this release.         | 6                                           | 2          |
| View New Feature details                 | View All PORT 0003 - Section 10 Assignments |            |

**lote**: All students will be isible on the dashboard status ar. This will include every tudent in the course.

2. Click the student's name to be evaluated. Group assessment is available to instructors. The numbers in parenthesis show how many other assessors have pending assessments, and how many have been submitted.

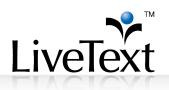

| tails Submissions & Grades |                    |                                                                                       |                       |                                                                                                    |                                                                                                    |
|----------------------------|--------------------|---------------------------------------------------------------------------------------|-----------------------|----------------------------------------------------------------------------------------------------|----------------------------------------------------------------------------------------------------|
|                            |                    |                                                                                       |                       |                                                                                                    |                                                                                                    |
| Text Member                |                    |                                                                                       |                       |                                                                                                    |                                                                                                    |
| mission (6)                | Awaiting Ass       | essment (2)                                                                           |                       | Completed                                                                                                    |                                                                                                    |
| SASSESS Selected Students  | Select All         | 🚯 Assess Selec                                                                        | ted Students          |                                                                                                    | Bo Publish Grades                                                                                                    |
| Assignment History         | Name (Assessi      | ments Completed)                                                                      | Assignment<br>History | Name                                                                                                    | Final Assessment                                                                                                    |
| licia                      | Hernandez          | z, Maria (0/1)                                                                        | F)                    |                                                                                                    |                                                                                                    |
| , Tricia - Ann 👘           | Moran, Olg         |                                                                                       |                       |                                                                                                    |                                                                                                    |
|                            | Assignment History | mission (6) Awaiting Ass<br>Assess Selected Students Select All<br>Assignment History | Assignment History    | mission (6) Awaiting Assessment (2)<br>Assess Selected Students<br>Assignment History<br>Assignment History<br>Assignment History | mission (6) Awaiting Assessment (2) Completed<br>Select All Selected Students<br>Assignment History Name (Assessments Completed) Assignment<br>History Name |

3. Comments on the document, rubric, faculty attachments and the grades, and comment boxes work exactly the same for the instructors as they do for regular assignments. Only one assessment can be performed per assignment by an instructor. Even if there are multiple course instructors loaded, there can only be one assessment submitted for all instructors.

|       | ubmission                               |                          |               |                |        |                        | Assessment Experience | reedba    |
|-------|-----------------------------------------|--------------------------|---------------|----------------|--------|------------------------|-----------------------|-----------|
|       |                                         |                          |               |                | H Save | B Request Resubmission | Submit Assessment     | 🗙 Car     |
| aitir | ig Assessment                           |                          |               |                |        |                        |                       |           |
| ern   | andez, Maria Subm                       | nission Date: 03-31-2011 |               |                |        |                        |                       |           |
|       | icts<br>ortfolio - Maria Hernandez      |                          |               |                |        |                        |                       |           |
| bmi   | t Assessments (1)                       |                          |               |                |        |                        |                       |           |
|       | Assessor Name                           | Assessed Date            | Grade         | Attachments    |        | Rubrics                | Comments              |           |
|       | Myo, Ayemon<br>(third party assessor)   | This assessor has r      | not submitted | an assessment. |        |                        |                       |           |
|       | Hambry, Peter<br>(instructor of record) |                          |               | Attachment     |        |                        |                       |           |
|       |                                         |                          |               |                | Ass    | essment Rubrics        |                       |           |
|       |                                         |                          |               |                |        |                        | by Maria H            | ernand    |
|       | ortfolio - Maria                        | Hernandez                |               |                |        |                        | by maria r            | CITICITIC |

4. Click to **Request a Resubmission** or alternatively, **Submit Assessment** when finished.

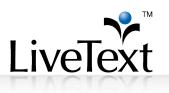

#### **Reconciling Assessments**

The instructor of the course can choose to control which assessments are released back to the student and when, or allow all of them to be released back immediately.

#### Holding Assessments for Reconciliation by the Instructor

When creating or editing the assignment, check the **Hold Assessments for Reconciliation** box. When unchecked, each assessor's comments and scores are available to the student after all assessors have submitted their assessments.

| annou | al Assessors (optiona                  | 9                                                                                                    |
|-------|----------------------------------------|----------------------------------------------------------------------------------------------------|
| 1     | Hide Assessor Names                    |                                                                                                    |
|       | Hide Student Names                     |                                                                                                    |
| ŀ     | Iold Assessments for<br>Reconciliation | Submissions will remain in "Awaiting Assessment" status until instructor: 1. completes a reconciled<br>assessment OR 2. forwards without reconciling:<br>Otherwise, submissions will advance to "Completed" status after all assessors have completed their<br>assessments. |

#### **Reconciling/Publishing Results**

If the option is selected, when the assessor submits their data, it will appear in the "green" status and appear as completed on their dashboards. However, it will not change the status for the instructor or the student, and will not be released to the student.

 The instructor has the option to request that the assessor redo their assessment. To do this, click **Request Reassessment**. This pushes the assessment back to the yellow column on the assessor's dashboard and in the reconciliation view on the instructor's submission page as well.

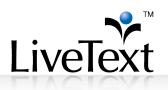

| rtfolio Evaluation                              |                |       |             |                           | Assessment Experience Feedbac |
|-------------------------------------------------|----------------|-------|-------------|---------------------------|-------------------------------|
| 51 300111551011                                 |                |       |             |                           | -                             |
|                                                 |                |       | 1           | Save 🔋 Request Resubmissi | on 🚯 Submit Assessment 🗙 Can  |
| vaiting Assessment                              |                |       |             |                           |                               |
| Corea, Erick Submission Da                      | te: 03-31-2011 |       |             |                           |                               |
| Daniel J. Patrick                               |                |       |             |                           |                               |
|                                                 |                |       |             |                           |                               |
|                                                 |                |       |             |                           |                               |
| ıbmit Assessments (3)                           |                |       |             |                           |                               |
| Assessor Name                                   | Assessed Date  | Grade | Attachments | Rubrics                   | Comments                      |
| Myo, Ayemon<br>(third party assessor)           | 03-31-2011     | Α     |             |                           | Great Work!                   |
| 🗐 Request Reassessment                          |                |       |             |                           |                               |
|                                                 |                |       |             |                           |                               |
|                                                 |                |       |             | View Rubric Scores        |                               |
| Fitzgerald, Christian<br>(third party assessor) | 03-31-2011     | A     |             |                           | Great Job!                    |
| Request Reassessment                            |                |       |             |                           |                               |
|                                                 |                |       |             |                           |                               |
|                                                 |                |       |             | View Rubric Scores        |                               |
| Hambry, Peter<br>(instructor of record)         |                | A+    | Attachment  |                           | Excellent work!               |
|                                                 |                |       |             |                           |                               |
|                                                 |                |       | · · · · ·   |                           |                               |
|                                                 |                |       |             |                           |                               |

- 2. To release the assessments back to the student, check the box next to the assessments that should be viewable by the student. Additionally, the instructor can complete the rubric with their own assessment information.
- 3. Press the **Submit Assessment** button to release the selected assessor's data as well as the instructor's data.

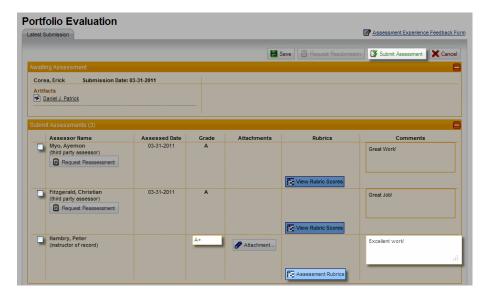

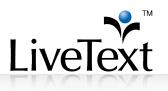

#### Notes on Multiple Assessors and Assessment Reconciliation

- All assessments submitted can be viewed in reporting regardless of whether the student saw the results.
- Assessors must submit their assessments first. The instructor adds their own (if desired) assessment and forwards on whichever ones they want the student to see. Assessors cannot submit after the instructor has submitted a score.
- If the reconciliation option is unchecked and all assessors are done, then all assessments are forwarded automatically to the student (moved to green). The instructor is not given the ability to do an assessment.
- Publish grades still needs to be selected for the student to see the assessments.
- The instructor's assessment cannot be sent to the student without doing the reconciliation step. The checkbox must be checked.

### **Blind Assessment**

This feature in LiveText allows instructors and administrators to mask the names of the invited assessors and/or hide the names of the students being evaluated. Only the instructor of record will still see the students' names. The students will be able to identify which assessment was completed by the instructor of record when assessors' names are hidden.

These functions can be enabled separately to allow for privacy and to reduce bias. They can also be enabled in tandem for a "double-blind" assessment. All names are known to the instructor and will also be included in reporting for verification, analysis and reliability measure.

#### Hide Assessor Names

The names of the invited assessors can be hidden from the students when multiple assessors are added to the course assignment. To do this, check the **Hide Assessor Names** box. The instructor of record will be known to the student and that assessment will be identified on the assessment results page. The names of the invited assessors will be hidden, but the comments, grades and scores can be viewed by the student if released by the instructor.

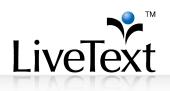

1. As a student, click View Assessment

| What's New                                                   | Active Assignments   Active Documents                     |              |
|--------------------------------------------------------------|-----------------------------------------------------------|--------------|
| Release: 9.3.15.19<br>Date: Mar 28, 2011                     | PORT 0003 - Section 10                                    |              |
| (1) new feature in this release.<br>View New Feature details | Portfolio Evaluation                                      | 💕 Assessment |
| view ivew realtire details                                   | <u>Click here for assignment details.</u> View Assessment | Published    |
| Student Video Tutorials                                      | View All PORT 0003 - Section 10 Assignments               |              |
| About                                                        | PORT 4360 - Section 3                                     |              |

2. The assessors' scores and comments will appear, but the name will be hidden. A random assessor number is assigned.

| t Courses Main Page > t PORT 000              | 13 - 10 > <b>1</b> . PORT 00 | 03 - 10 Assignm | nents       |         |                        |
|-----------------------------------------------|------------------------------|-----------------|-------------|---------|------------------------|
| Portfolio Evaluation                          |                              | -               |             |         |                        |
| Assignment Details Latest Submission          |                              |                 |             |         |                        |
| Reviewed / Graded                             |                              |                 |             |         | _                      |
| Alonzo, Alicia Submission Da                  | te: 04-14-2011               |                 |             |         |                        |
| Artifacts                                     |                              |                 |             |         |                        |
| Assessments (1)                               |                              |                 |             |         | 8                      |
| Assessor Name<br>A1<br>(third party assessor) | Assessed Date<br>05-31-2011  | Grade           | Attachments | Rubrics | Comments This was nice |
| Cynthia's Business                            | s Portfolio                  |                 |             |         | by Alicia Alonzo       |
|                                               |                              |                 |             |         | Show Properties        |
| Table of Contents                             | Introduc                     | tion            |             |         |                        |
| lntroduction                                  | Cynthia's E                  | Business        | Portfolio   |         |                        |

#### Hide Student Names

The names of the students being evaluated can be hidden from the invited assessors. To do this, check the **Hide Student Names** box. The instructor of record will still be able to see the names so he or she can assign them to the invited assessor, but the name of the student will be obscured from the assessor.

# Problem Solving & Innovative Uses

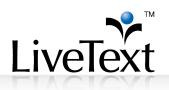

| Hide Assessor Names                    |                                                                                                    |                                       |                |
|----------------------------------------|----------------------------------------------------------------------------------------------------|---------------------------------------|----------------|
| Hide Student Names                     |                                                                                                    |                                       |                |
| Hold Assessments for<br>Reconciliation | Submissions will remain in "Awaiting Assessment"<br>assessment OR 2. forwards without reconciling;<br>Otherwise, submissions will advance to "Complete |                                       |                |
|                                        | assessments.                                                                                                    | a status alter all assessors have co. | inpleted then  |
| Assessors                              |                                                                                                    | Select Students                       | × <u>Remov</u> |
| Assessors                              | assessments.                                                                                                    |                                       |                |

In the invited assessor's account, the Submissions & Grades tab will have the students' names hidden. The order in which the students are listed is randomized, so it will not be the same order that the instructor of record or any other invited assessors see.

| Portfolio E<br>Assignment Details | Valuation<br>Submissions & Grades |                     |                    |               |                  |
|-----------------------------------|-----------------------------------|---------------------|--------------------|---------------|------------------|
| RED = Non-LiveText M              | lember                            |                     |                    |               |                  |
| Awaiting Submissio                | n (1)                             | Awaiting Assessment |                    | Completed (2) |                  |
| Name                              | Assignment History                | Name                | Assignment History | Name          | Final Assessment |
| Student S3                        |                                   |                     |                    | Student S4    | в 🔡              |
|                                   |                                   |                     |                    | Student S2    | AR               |

On the submission page, the student's name will automatically be obscured as well; however, the contents of the document and the document's title will be displayed. For truly blind assessment, make sure that the students do not include any information in the document which may reveal their identity. The example below illustrates how the contents of the document may reveal the author's identity, even when the "Hide Student Names" option is enabled.

# Problem Solving & Innovative Uses

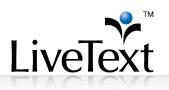

| viewed / Graded                       |                                 |              |
|---------------------------------------|---------------------------------|--------------|
| tudent S4 Submission Date: 03-31-2011 | Assessor: Fitzgerald, Christian |              |
| rtifacts                              | Grade Comment                   |              |
| Portfolio - Olga Moran                | B Good Job.                     |              |
|                                       |                                 |              |
| Portfolio - Olga Moran                | Fe View Rubric Scores           | by Student # |
| Portfolio - Olga Moran                | F2 View Rubin: Scores           |              |
| Portfolio - Olga Moran                | F2 View Rubin: Scores           | by Student # |
| Portfolio - Olga Moran                | E view Rubin: Scores            |              |
| Portfolio - Olga Moran                | Fe Mew Rubin: Scores            |              |
| Portfolio - Olga Moran                |                                 |              |

## Launching a Form to a Course

Launching a form to course is an option for launching course surveys and evaluations to students. This process allows for administrators and faculty to conduct a private launch using a group that has already been created. The advantage for launching to a course over individual students or a group is that the listing has already been created in LiveText and will be sent to all students uploaded for that course.

 When you are finished adding or editing form fields, click the Datasets tab from the Fields page of your form. **Tip**: When creating a role, it can be used for multiple courses or sections so the name can be general. No students or courses are tied to the role itself.

- Alumni Survey Edit Properties Fields Roles Datasets Preview Datasets Showing 1-3 of 3 🕵 New... 周 Archive X Delete View: active | archived 🔍 Search 🛛 🗣 Actions Description Close Date Open Date Alum Launch edit | access | manage Alumi Survey Spring 2010 edit | access | manage MS Test Form Launch 1 Dataset edit | access | manage Showing 1-3 of 3
- 2. Click the **New** button to create the dataset for this form.

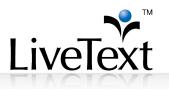

3. Choose a name for the Dataset, set the availability, choose if submissions are anonymous and choose the number of submissions allowed. When finished, press **Create**.

| Create a     | Dataset                                                                                                    |
|--------------|----------------------------------------------------------------------------------------------------|
|              |                                                                                                    |
| Title        | Alumni Survey Spring 2011                                                                                                    |
| Description  |                                                                                                    |
|              |                                                                                                    |
| Availability | Use Date Range         Time (hh.mm)           Open Date         66/02/2011         01 m         00 m         AM           Close Date         68/01/2011         01 m         00 m         AM         M |
| Anonymous    | ⊖ Yes ⊙ No                                                                                                    |
| Submissions  | 1 💌                                                                                                    |
|              | 🛗 Create                                                                                                    |

4. Click the **Roles** tab and create a new Role

| ۸lu | ımn | i Su | rvey |
|-----|-----|------|------|
|     |     |      |      |

| Edit Prope | erties Fields Roles Datasets | Preview     |           |                    |
|------------|------------------------------|-------------|-----------|--------------------|
| Roles      | s                            |             |           |                    |
|            |                              |             |           | Showing 1-3 of 3 1 |
| 2+ Nev     | w 🗙 Delete                   |             |           | 🔍 Search 🛛 🗣       |
|            | <u>     Title    </u>        | Description | Туре      | Actions            |
|            | Assistant                    |             | clerk     | edit   access      |
|            | <u>jen</u>                   |             | responder | edit   access      |
|            | MS Test Form Launch 1        |             | responder | edit   access      |
|            |                              |             |           | Showing 1-3 of 3   |

- 5. Choose a title for the role, such as *Students* and make sure that Responder is selected.
- 6. Click Save as New Role

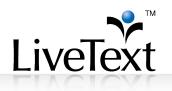

| Title | Students                                                          |  |
|-------|-------------------------------------------------------------------|--|
| npuon |                                                                   |  |
|       |                                                                   |  |
|       |                                                                   |  |
| Туре  | Responder (may submit form data about themselves)                 |  |
|       | Clerk (may modify data for specific fields across entire dataset) |  |

7. Click the **Access** link on the **Roles** tab to assign field access.

#### **Alumni Survey** Edit Properties Fields Roles Datasets Preview Roles Showing 1-1 of 1 1 🚑 New... 🗙 Delete 🔍 Search 🛛 🗣 合 <u>Title</u> Description Туре Actions Students edit | acce responder ng 1-1 of 1

- 8. Set the appropriate access for each question as needed.
- 9. Click Save.

| dit Properties Fields Roles Datasets Preview |                      |                      |                           |                |  |  |  |
|----------------------------------------------|----------------------|----------------------|---------------------------|----------------|--|--|--|
| sign Field Access to responder: Students     |                      |                      |                           |                |  |  |  |
| Bave X Cancel                                | -                    |                      |                           |                |  |  |  |
| # Field                                      | O Set Access to None | O Set Access to View | O Set Access to Input     | Field Required |  |  |  |
| 01 First Name                                |                      | ○ View               | Input                     | Yes            |  |  |  |
| 02 Last Name                                 | O None               | ◯ View               | <ul> <li>Input</li> </ul> | Ves            |  |  |  |
| 03 Gender                                    | O None               | View                 | <ul> <li>Input</li> </ul> | Yes            |  |  |  |
| 04 Today's date                              | O None               | O View               | <li>Input</li>            | Yes            |  |  |  |
| 05 Graduation Date                           | O None               | ○ View               | <ul> <li>Input</li> </ul> | Ves            |  |  |  |
| 06 Are you currently                         | O None               | ◯ View               | <ul> <li>Input</li> </ul> | Yes            |  |  |  |
| 07 I have chosen to work in a field          | O None               | ◯ View               | <li>Input</li>            | Yes            |  |  |  |
| 08 Do currently reside in the state          | O None               | ◯ View               | <li>Input</li>            | Yes            |  |  |  |
| 09 Tenjoyed attending Broward Coll           | O None               | ◯ View               | <li>Input</li>            | Yes            |  |  |  |
| 10 Broward College was academically          | O None               | ◯ View               | <li>Input</li>            | Yes            |  |  |  |
| 11 The program lattended was                 | O None               | ○ View               | <ul> <li>Input</li> </ul> | Yes            |  |  |  |
| 12 What area of concentration did y          | O None               | ◯ View               | <ul> <li>Input</li> </ul> | Yes            |  |  |  |
| 13 I would recommend Broward Colleg          | O None               | O View               | <ul> <li>Input</li> </ul> | Yes            |  |  |  |

1 W. Harris Avenue, 2nd Floor, La Grange, IL 60525 1-866-LiveText (1-866-548-3839) edu-solutions@livetext.com www.livetext.com ©2014 V1.0

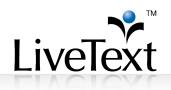

10. Click the **Dataset** tab and then the **Access** link.

| Alumni Survey                  |                       |                     |                     |                         |
|--------------------------------|-----------------------|---------------------|---------------------|-------------------------|
| Edit Properties Fields Roles I | Datasets Preview      |                     |                     |                         |
| Datasets                       |                       |                     |                     |                         |
|                                |                       |                     |                     | Showing 1-1 of 1        |
| 🔄 New 🎒 Archive 🗙 Delete       | View: active   archiv | ed                  |                     | 🔾 Search 🛛 🕀            |
| Title                          | Description           | Open Date           | Close Date          | Actions                 |
| Alumni Survey Spring 201       | 1                     | 06/02/2011 01:00 AM | 08/01/2011 01:00 AM | edit   access   manage  |
|                                |                       |                     |                     | Show Manage Data Access |

- 11. Select the Role created from the **Assign Role** drop down menu.
- 12. Type the first few letters of the course code in the **Search** text box next to the drop down menu. Choose your course from the auto-generated options. Click **Add**.
- 13. After completing these steps, you will have launched the form to the course.

| Alumni Survey                                                                                               |             |               |      |                                 |                  |  |
|----------------------------------------------------------------------------------------------------|-------------|---------------|------|---------------------------------|------------------|--|
| Edit Properties Fields Roles Dataset                                                                        | s Preview   |               |      |                                 |                  |  |
| Dataset Access: Alumni S                                                                                    | urvey Sprin | g 2011        |      |                                 |                  |  |
|                                                                                                    | \           |               |      | (showing                        | 0-0)  ≪≪1  ⊳  ×  |  |
|                                                                                                    |             |               |      | Found 8 r                       | natching esults. |  |
| Enable Disable Remove                                                                                       | Assign      | role Students | 💌 to | edu                             | Add              |  |
| # List Title                                                                                                | List Type   | Role Title    |      | EDU 170 - 1, Fall 2010 (Course) | nabled           |  |
| EDU - 1, SUMMER I 2011 (Course)<br>You have not yet created any roles. Please create a role before you atte |             |               |      |                                 |                  |  |
|                                                                                                    |             |               |      | EDU - 2, SUMMER   2011 (Course) |                  |  |
|                                                                                                    |             |               |      | EDU - 3, SUMMER I 2011 (Course) |                  |  |

### Viewing and Managing Data

After data has been collected, the account from which the form was launched can view the submission status by each recipient in the **Dataset** tab.

- 1. Click on the **Forms** tab.
- 2. Click on the **Datasets** tab.
- 3. Locate the dataset title to access.
- 4. To view all of the data collected, click the title of the dataset.
- 5. To manage the data, click on **Manage**.

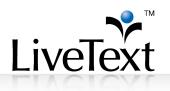

- 6. To edit the details of the launch criteria, click **Edit**.
- 7. To change who has access as a responder or a clerk, click **Access**.

The owners of the data sets and clerks associated with them have the ability not only to view the data but manage it as well. The **Edit** option allows the data manager make edits to the title of the data set and edit the length of time the form is available. This option also includes the ability to change how many times people can complete the form and which fields they can respond to or view.

The **Access** link is given to forms managers to send the form out to other LiveText users and collect information in the same data set. Another function is to assign roles and rights to others. The creator of the form and dataset can setup a *clerking* role that allows another account access to the form and the dataset.

The **Manage** link enables users to select and view individual responder's results. For datasets that were created as public or anonymous, results can be sorted but names will appear as unknown. Data Managers can enter results in the Manage area for forms collected in hard copy, false or blank entries or incorrect responses.